## FPC-9107 Series

#### **Robust Box PC with Intel® Comet Lake-S Xeon® CoreTM i9/i7/i5/i3 Processor**

### User's Manual

#### Version 1.1

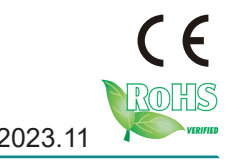

P/N: 4016910702110P 2023.11

This page is intentionally left blank.

#### <span id="page-2-0"></span>**Revision History**

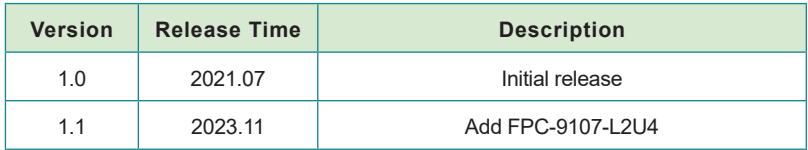

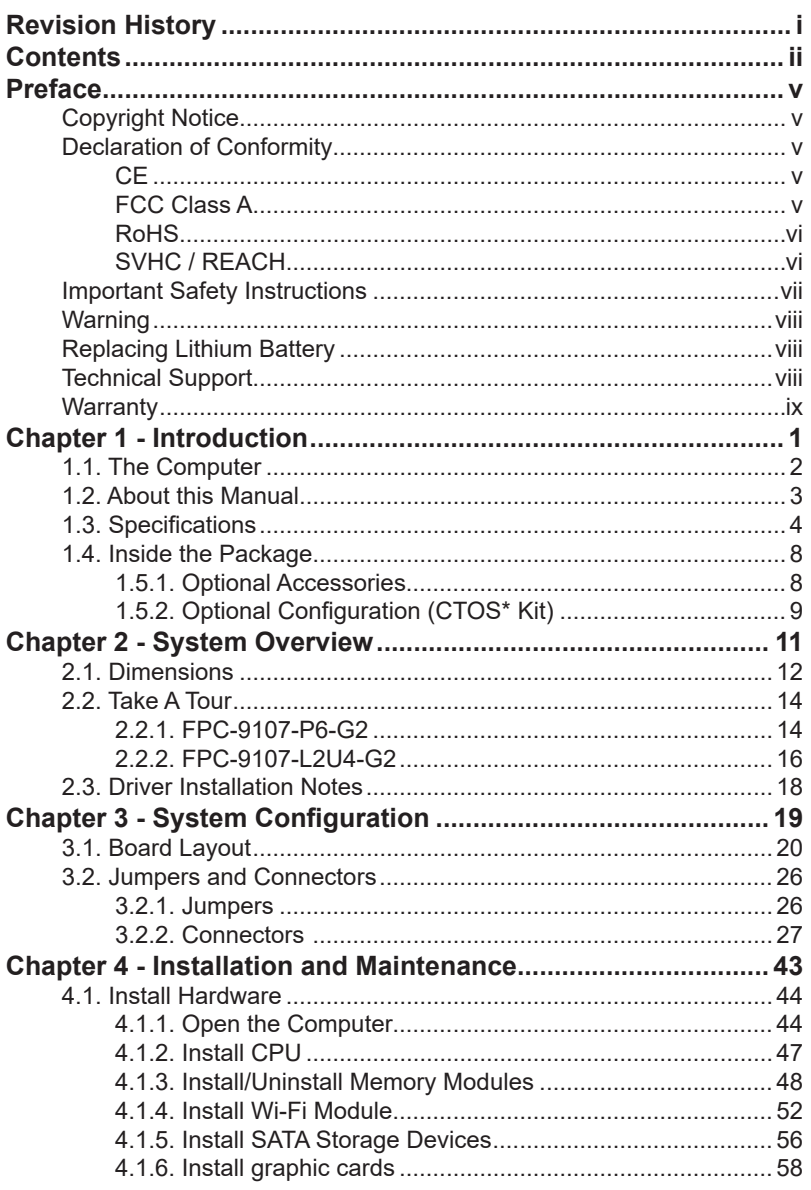

#### Contents

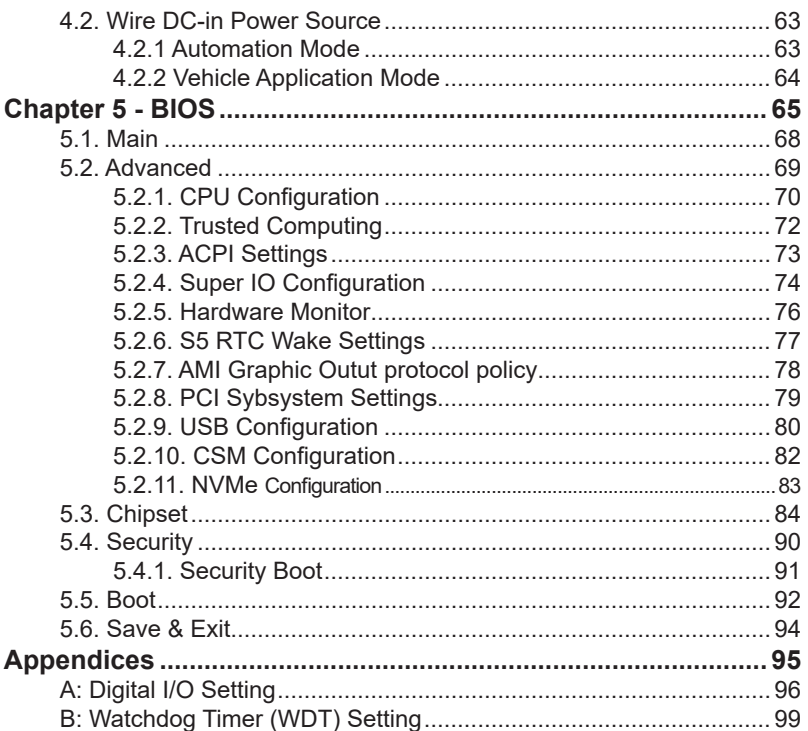

This page is intentionally left blank.

#### <span id="page-6-0"></span>**Copyright Notice**

All Rights Reserved.

The information in this document is subject to change without prior notice in order to improve the reliability, design and function. It does not represent a commitment on the part of the manufacturer.

Under no circumstances will the manufacturer be liable for any direct, indirect, special, incidental, or consequential damages arising from the use or inability to use the product or documentation, even if advised of the possibility of such damages.

This document contains proprietary information protected by copyright. All rights are reserved. No part of this document may be reproduced by any mechanical, electronic, or other means in any form without prior written permission of the manufacturer.

#### **Declaration of Conformity CE**

The CE symbol on the computer indicates that it is in compliance with the directives of the Union European (EU). A Certificate of Compliance is available by contacting Technical Support.

This product has passed the CE test for environmental specifications when shielded cables are used for external wiring. We recommend the use of shielded cables. This kind of cable is available from ARBOR. Please contact your local supplier for ordering information.

#### **Warning**

This is a class A product. In a domestic environment this product may cause radio interference in which case the user may be required to take adequate measures.

#### **FCC Class A**

This device complies with Part 15 of the FCC Rules. Operation is subject to the following two conditions:

- (1) This device may not cause harmful interference, and
- (2) This device must accept any interference received, including interference that may cause undesired operation.

#### <span id="page-7-0"></span>NOTE:

This equipment has been tested and found to comply with the limits for a Class A digital device, pursuant to Part 15 of the FCC Rules. These limits are designed to provide reasonable protection against harmful interference when the equipment is operated in a commercial environment. This equipment generates, uses, and can radiate radio frequency energy and, if not installed and used in accordance with the instruction manual, may cause harmful interference to radio communications. Operation of this equipment in a residential area is likely to cause harmful interference in which case the user will be required to correct the interference at his own expense.

#### **RoHS**

ARBOR Technology Corp. certifies that all components in its products are in compliance and conform to the European Union's Restriction of Use of Hazardous Substances in Electrical and Electronic Equipment (RoHS) Directive 2002/95/EC.

The above mentioned directive was published on 2/13/2003. The main purpose of the directive is to prohibit the use of lead, mercury, cadmium, hexavalent chromium, polybrominated biphenyls (PBB), and polybrominated diphenyl ethers (PBDE) in electrical and electronic products. Member states of the EU are to enforce by 7/1/2006.

ARBOR Technology Corp. hereby states that the listed products do not contain unintentional additions of lead, mercury, hex chrome, PBB or PBDB that exceed a maximum concentration value of 0.1% by weight or for cadmium exceed 0.01% by weight, per homogenous material. Homogenous material is defined as a substance or mixture of substances with uniform composition (such as solders, resins, plating, etc.). Lead-free solder is used for all terminations (Sn(96-96.5%), Ag(3.0-3.5%) and Cu(0.5%)).

#### **SVHC / REACH**

To minimize the environmental impact and take more responsibility to the earth we live, Arbor hereby confirms all products comply with the restriction of SVHC (Substances of Very High Concern) in (EC) 1907/2006 (REACH --Registration, Evaluation, Authorization, and Restriction of Chemicals) regulated by the European Union.

All substances listed in SVHC < 0.1 % by weight (1000 ppm)

#### <span id="page-8-0"></span>**Important Safety Instructions**

Read these safety instructions carefully

- 1. Read all cautions and warnings on the equipment.
- 2. Place this equipment on a reliable surface when installing. Dropping it or letting it fall may cause damage
- 3. Make sure the correct voltage is connected to the equipment.
- 4. For pluggable equipment, the socket outlet should be near the equipment and should be easily accessible.
- 5. Keep this equipment away from humidity.
- 6. The openings on the enclosure are for air convection and protect the equipment from overheating. DO NOT COVER THE OPENINGS.
- 7. Position the power cord so that people cannot step on it. Do not place anything over the power cord.
- 8. Never pour any liquid into opening. This may cause fire or electrical shock.
- 9. Never open the equipment. For safety reasons, the equipment should be opened only by qualified service personnel.
- 10. If one of the following situations arises, get the equipment checked by service personnel:
	- a. The power cord or plug is damaged.
	- b. Liquid has penetrated into the equipment.
	- c. The equipment has been exposed to moisture.
	- d. The equipment does not work well, or you cannot get it to work according to the user's manual.
	- e. The equipment has been dropped or damaged.
	- f. The equipment has obvious signs of breakage.
- 11. Keep this User's Manual for later reference.

#### <span id="page-9-0"></span>Preface

#### **Warning**

The Box PC and its components contain very delicately Integrated Circuits (IC). To protect the Box PC and its components against damage caused by static electricity, you should always follow the precautions below when handling it:

- 1. Disconnect your Box PC from the power source when you want to work on the inside.
- 2. Use a grounded wrist strap when handling computer components.
- 3. Place components on a grounded antistatic pad or on the bag that came with the Box PC, whenever components are separated from the system.

#### **Replacing Lithium Battery**

Incorrect replacement of the lithium battery may lead to a risk of explosion.

The lithium battery must be replaced with an identical battery or a battery type recommended by the manufacturer.

Do not throw lithium batteries into the trash can. It must be disposed of in accordance with local regulations concerning special waste.

#### **Technical Support**

If you have any technical difficulties, please consult the user's manual first at: [http://www.arbor-technology.com](ftp://ftp.arbor.com.tw/pub/manual)

Please do not hesitate to e-mail our customer service when you still cannot find out the answer.

E-mail:[info@arbor.com.tw](mailto:info%40arbor.com.tw?subject=)

#### <span id="page-10-0"></span>**Warranty**

This product is warranted to be in good working order for a period of one year from the date of purchase. Should this product fail to be in good working order at any time during this period, we will, at our option, replace or repair it at no additional charge except as set forth in the following terms. This warranty does not apply to products damaged by misuse, modifications, accident or disaster.

Vendor assumes no liability for any damages, lost profits, lost savings or any other incidental or consequential damage resulting from the use, misuse of, or inability to use this product. Vendor will not be liable for any claim made by any other related party.

Vendors disclaim all other warranties, either expressed or implied, including but not limited to implied warranties of merchantability and fitness for a particular purpose, with respect to the hardware, the accompanying product's manual(s) and written materials, and any accompanying hardware. This limited warranty gives you specific legal rights.

Return authorization must be obtained from the vendor before returned merchandise will be accepted. Authorization can be obtained by calling or faxing the vendor and requesting a Return Merchandise Authorization (RMA) number. Returned goods should always be accompanied by a clear problem description.

This page is intentionally left blank.

# <span id="page-12-0"></span>**Chapter 11 Introduction**

#### <span id="page-13-0"></span>**Introduction**

#### **1.1. The Computer**

#### **FPC-9107-P6-G2**

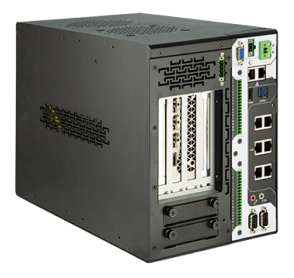

- Intel 10<sup>th</sup> Gen (Comet Lake-S) with W480E chipset
- Supports dual NVIDIA® Tesla T4 GPU or RTX-30 series up to 250W GPU
- Wide Range DC power input (12~36V)
- HDMI x 1 + VGA x1 ( 2 independent display )
- Power on/off delay control/ Configurable ignition power control
- TPM2.0 support
- 2 x outside accessible SATA SSD, supporting RAID 0,1
- 2 x USB3.2 supports up to 10Gbps data transfer
- Front-accessible I/O support
- SMART FAN control support
- 6 x 802.3af Gigabit PoE ports
- 1 x M.2 (NGFF) B-Key(2242/3052/2280) socket for storge or 5G / LTE
- 1 x M.2 (NGFF) E-Key(2230) socket for WiFi / BT

#### <span id="page-14-0"></span>**FPC-9107-L2U4-G2**

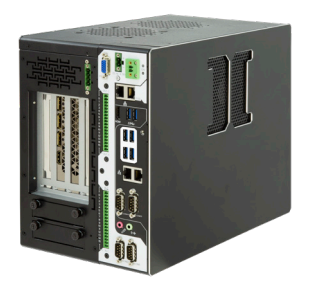

- Intel 10<sup>th</sup> Gen (Comet Lake-S) with W480E chipset
- Supports dual NVIDIA® Tesla T4 GPU or 250W GPU
- Wide Range DC power input (12~36V)
- HDMI x 1 +VGA x1 ( 2 independent display )
- Power on/off delay control/ Configurable ignition power control
- TPM2.0 support
- 2 x outside accessible SATA SSD, supporting RAID 0,1
- 2 x USB3.2 supports up to 10Gbps data transfer
- Front-accessible I/O support
- SMART FAN control support
- 1 x M.2 (NGFF) B-Key(2242/3052/2280) socket for storge or 5G / LTE
- 1 x M.2 (NGFF) E-Key(2230) socket for WiFi / BT

#### **1.2. About this Manual**

This manual is meant for the experienced users and integrators with hardware knowledge of personal computers. If you are not sure about the description herein, consult your vendor before further handling.

We recommend that you keep one copy of this manual for the quick reference for any necessary maintenance in the future. Thank you for choosing ARBOR products.

#### <span id="page-15-0"></span>**1.3. Specifications**

#### FPC-9107-P6-G2

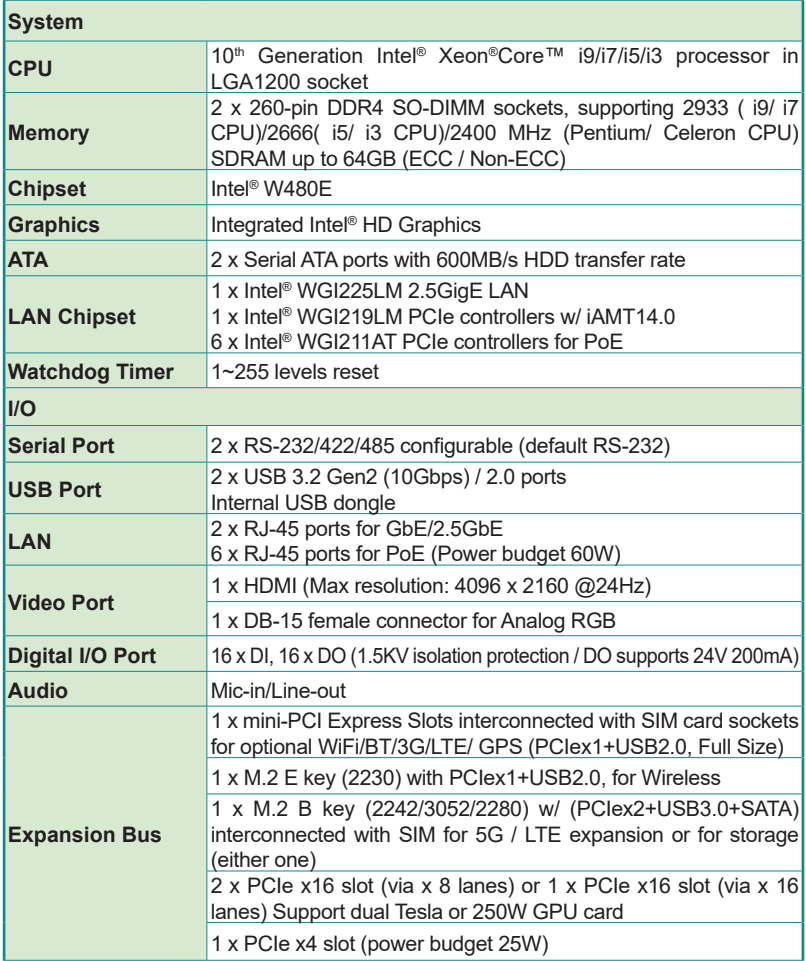

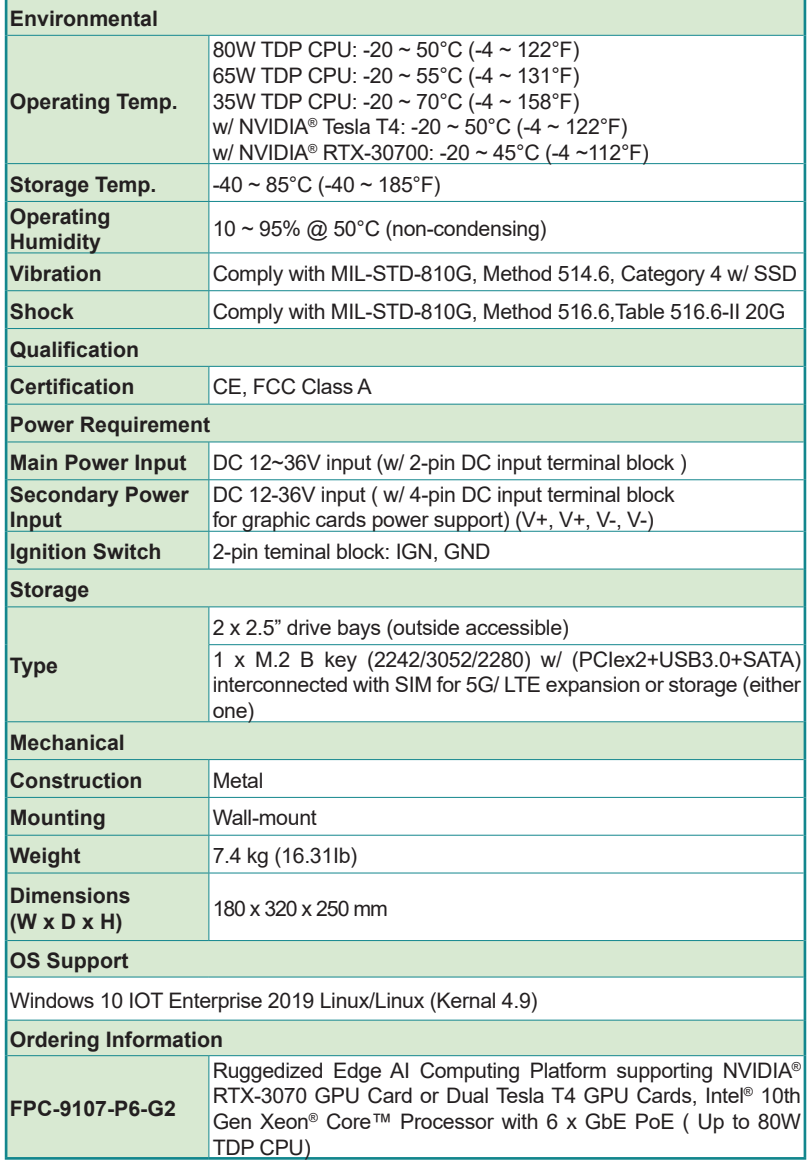

#### FPC-9107-L2U4-G2

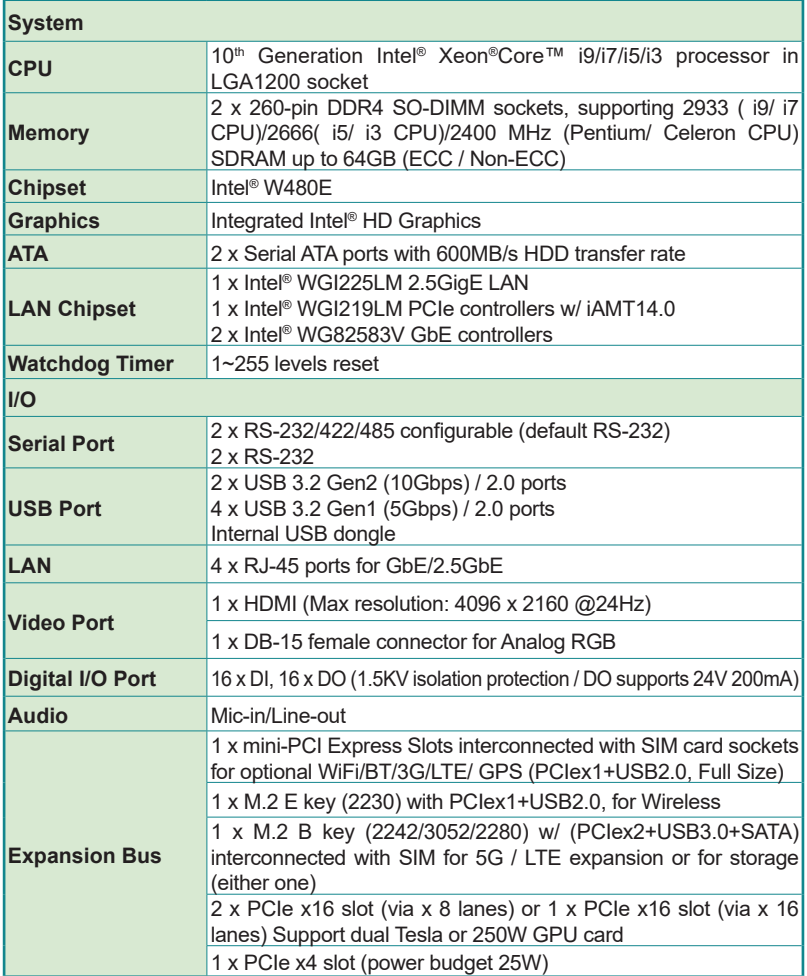

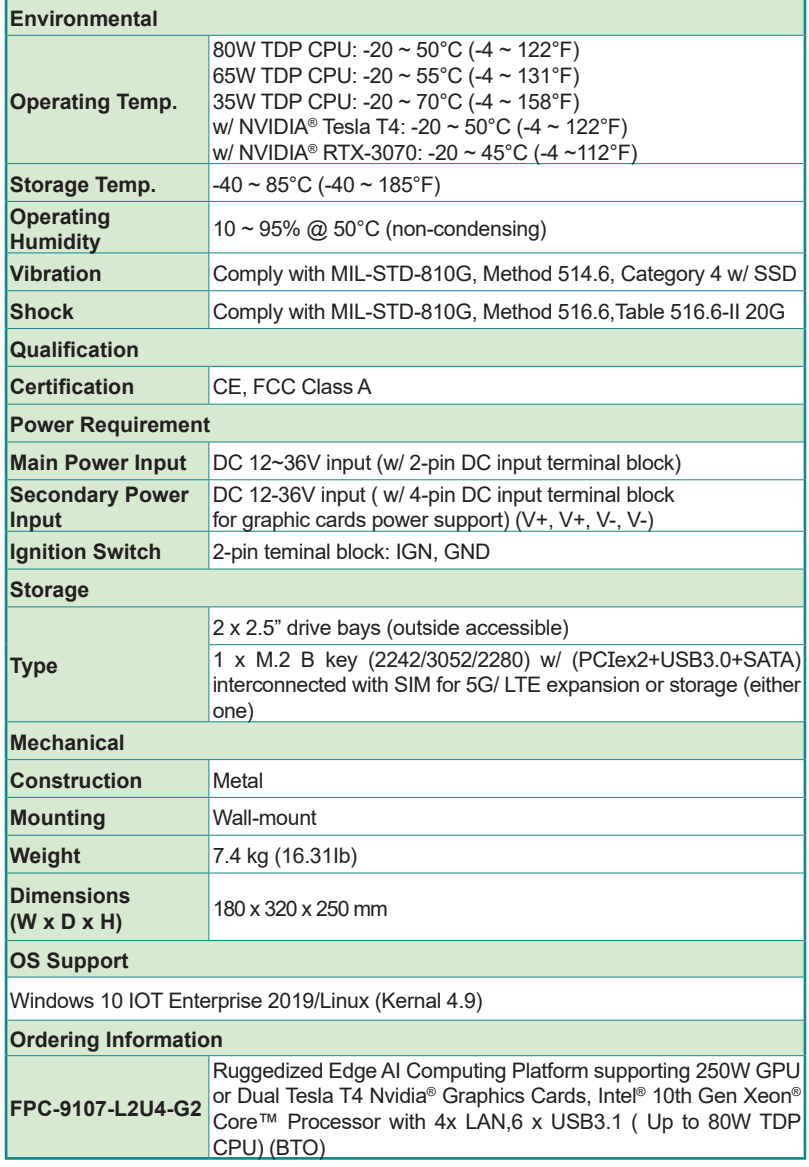

<span id="page-19-0"></span>**Introduction** 

#### **1.4. Inside the Package**

Upon opening the package, carefully inspect the contents. If any of the items is missing or appears damaged, contact your local dealer or distributor. The package should contain the following items:

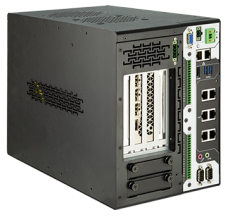

1 x FPC-9107 Series Robust System

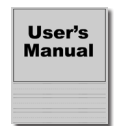

1 x User's Manual

#### **1.5.1. Optional Accessories**

The following items are normally optional, but some vendors may include them as a standard package, or some vendors may not carry all the items.

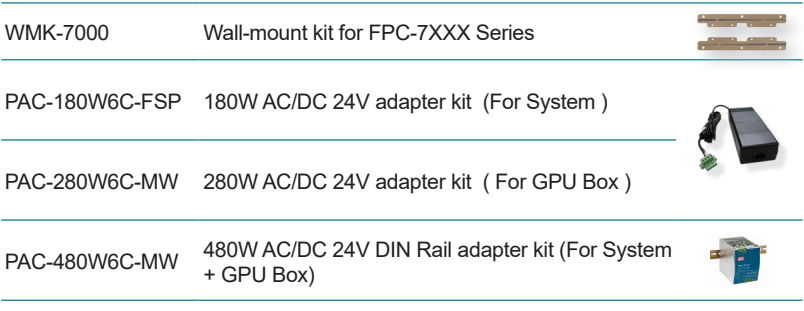

<span id="page-20-0"></span>FAN-9107T4-1 Thermal kit for 1x Nvidia® Tesla T4 GPU Card

FAN-9107T4-2 Thermal kit for 2x Nvidia® Tesla T4 GPU Card

#### **1.5.2. Optional Configuration (CTOS\* Kit)**

Make the computer more tailored to your needs by selecting one or more components from the list below to be fabricated to the computer.

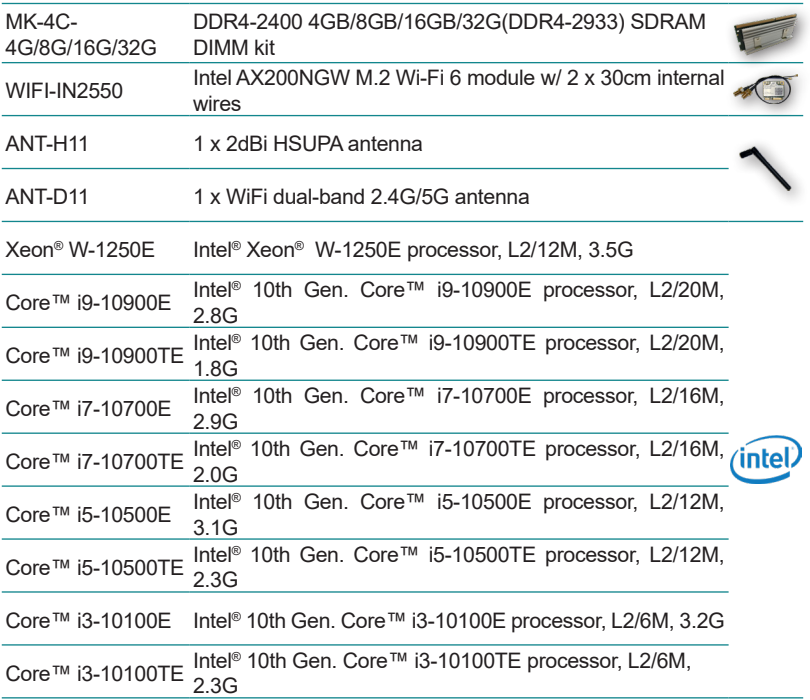

This page is intentionally left blank.

<span id="page-22-0"></span>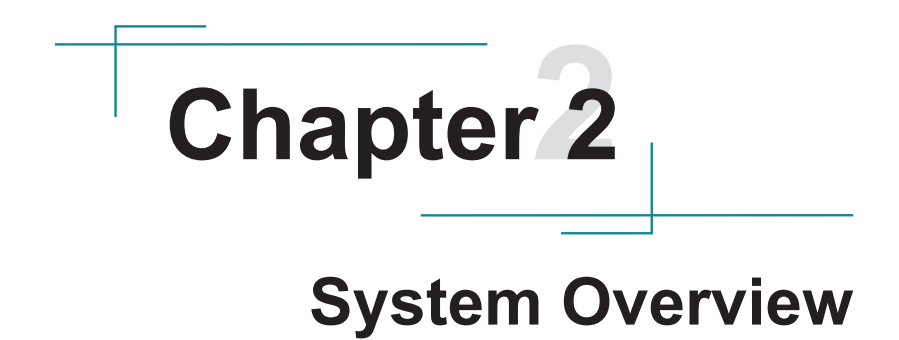

<span id="page-23-0"></span>System Overview

#### **2.1. Dimensions**

FPC-9107-P6-G2

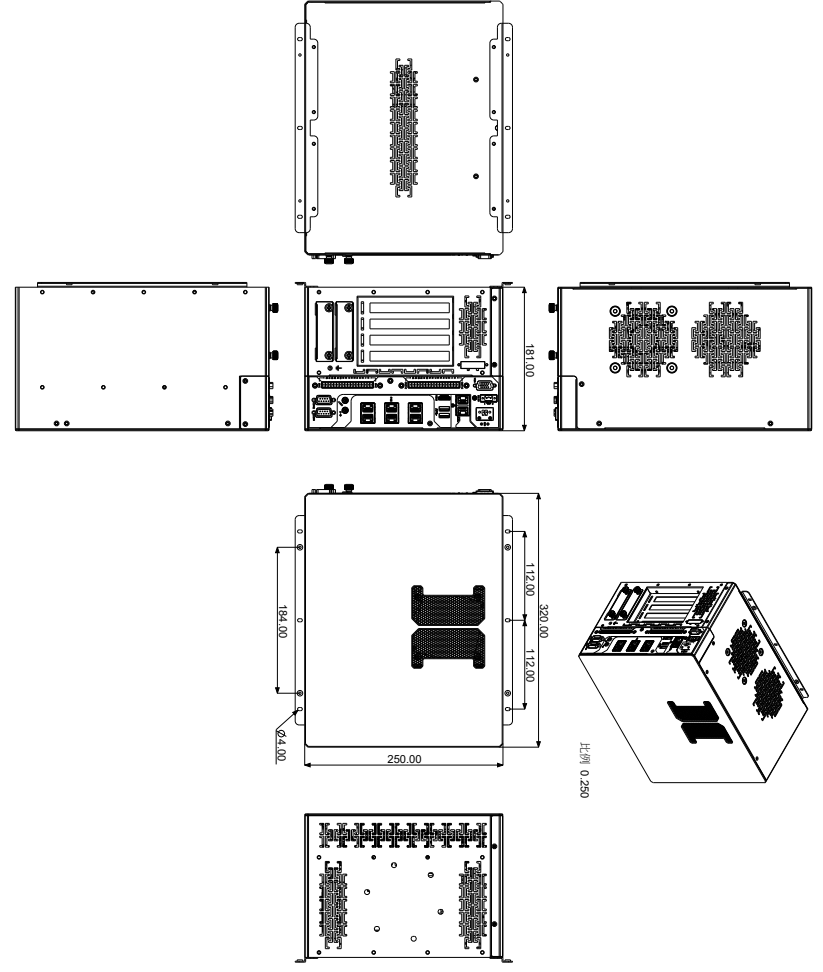

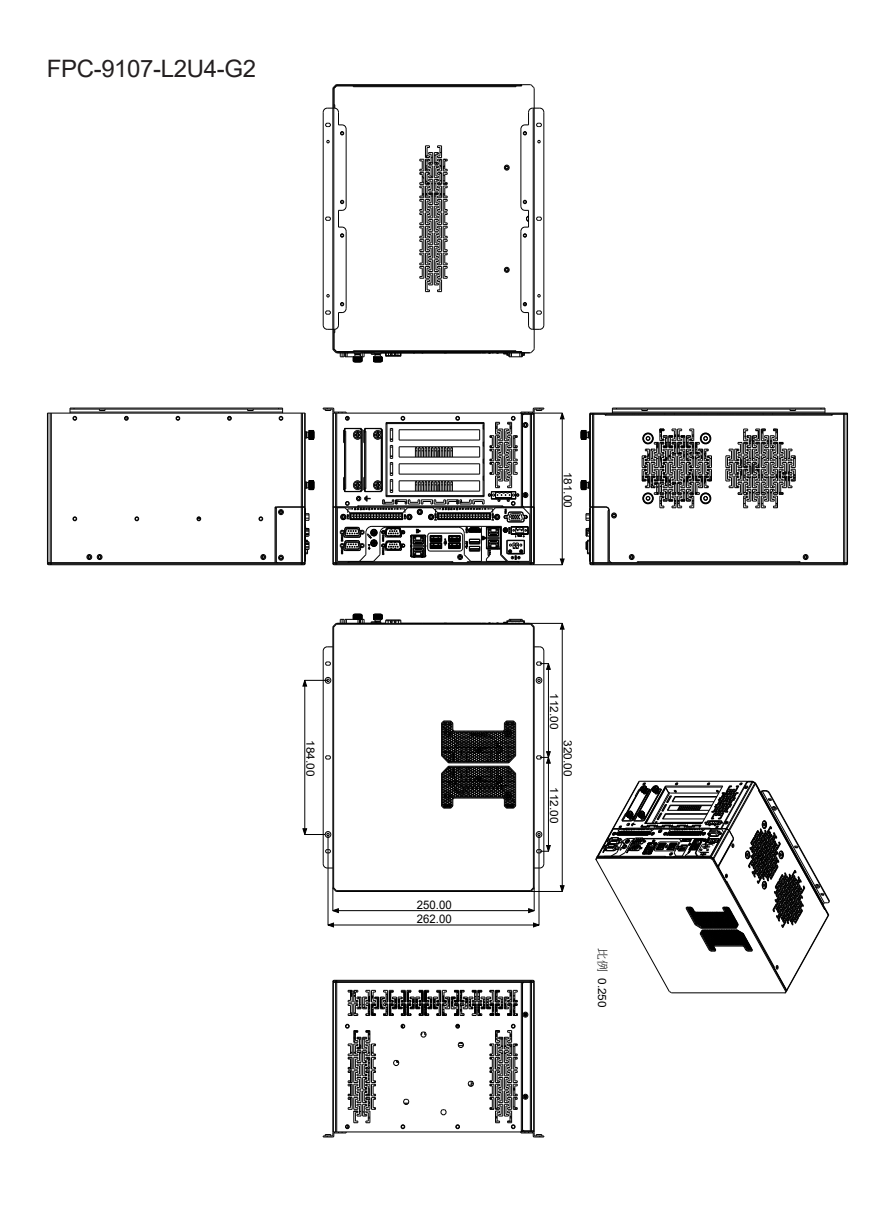

<span id="page-25-0"></span>System Overview

- **2.2. Take A Tour**
- **2.2.1. FPC-9107-P6-G2**
- **2.2.1.1 Front View**

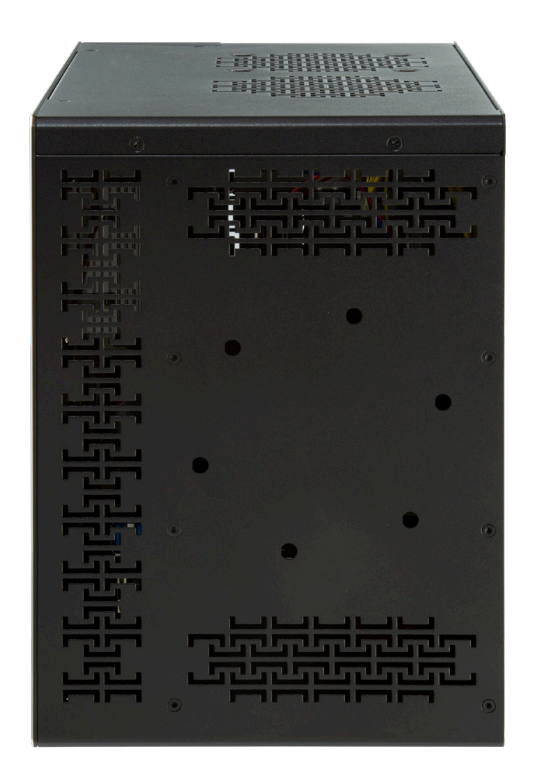

#### **2.2.1.2 Rear View**

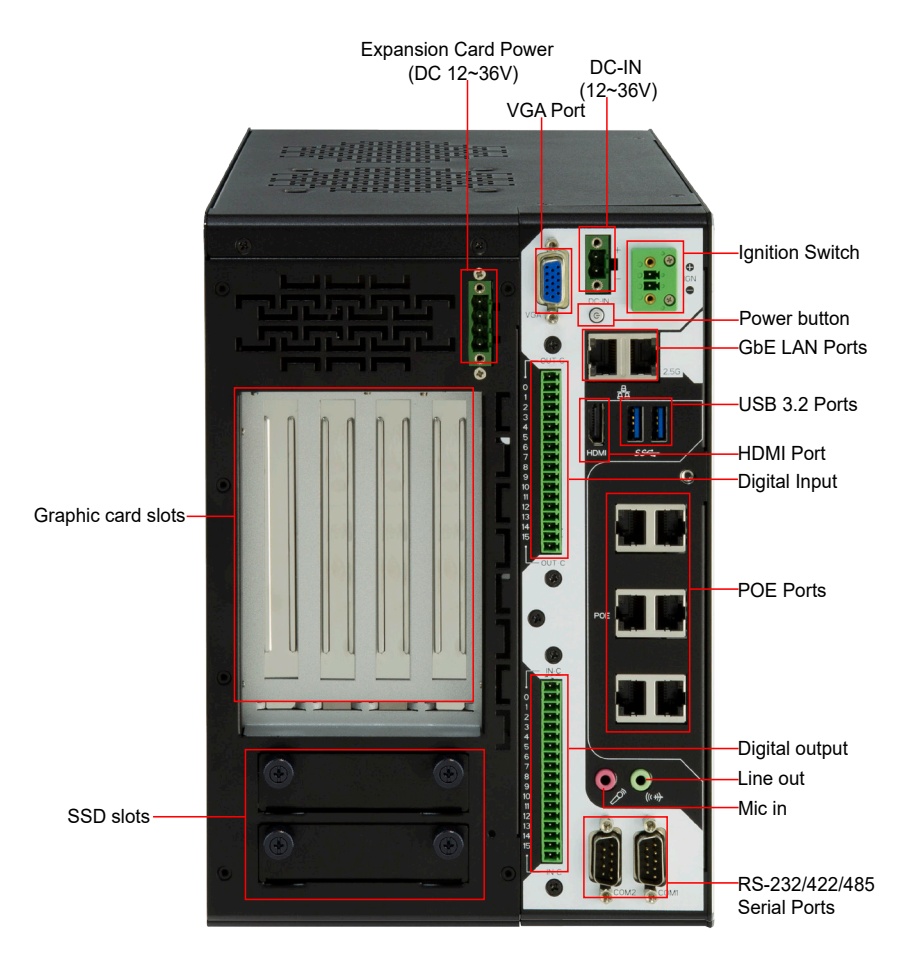

#### <span id="page-27-0"></span>System Overview

#### **2.2.2. FPC-9107-L2U4-G2**

#### **2.2.2.1 Front View**

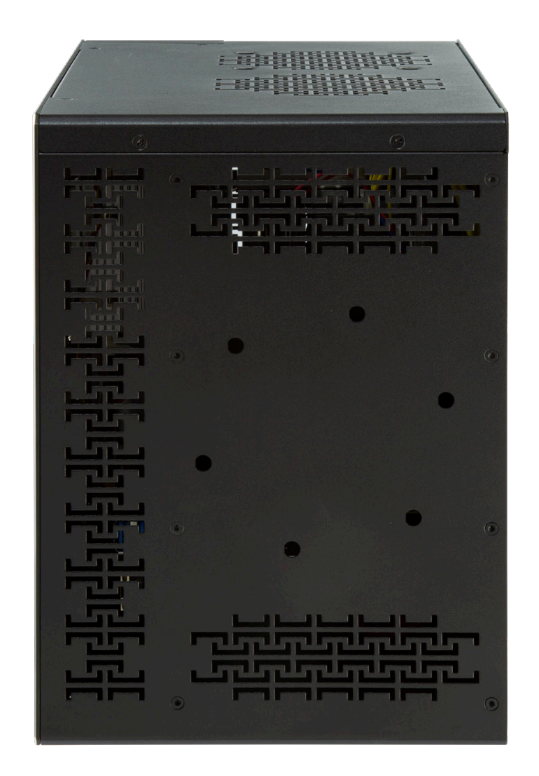

#### **2.2.2.2 Rear View**

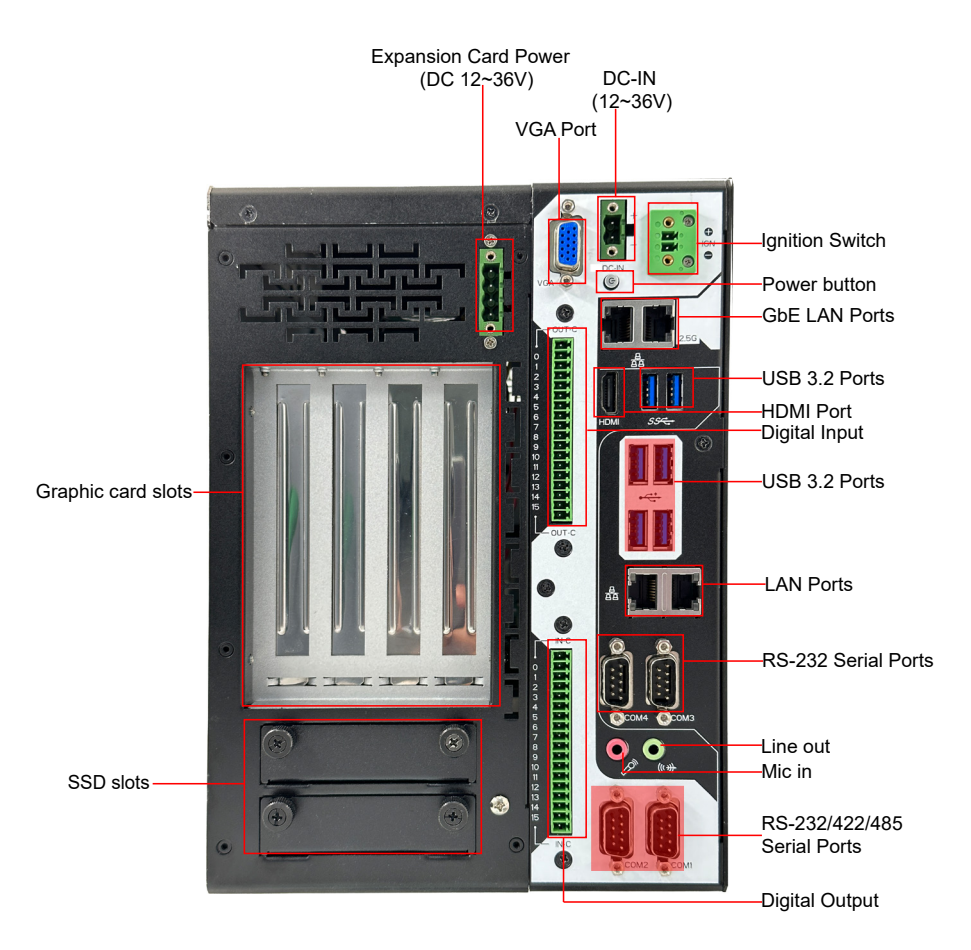

<span id="page-29-0"></span>System Overview

#### **2.3. Driver Installation Notes**

The CPU module supports Windows 10 64-bit and Linux. To install the drivers, please go to our website at **www.arbor-technology.com** and download the driver pack from the product page. Then extract the downloaded file and follow the sequence below to install the drivers:

#### **Chipset → Graphic → Audio → Other drivers**

The driver path is listed as below:

#### **Windows 10**

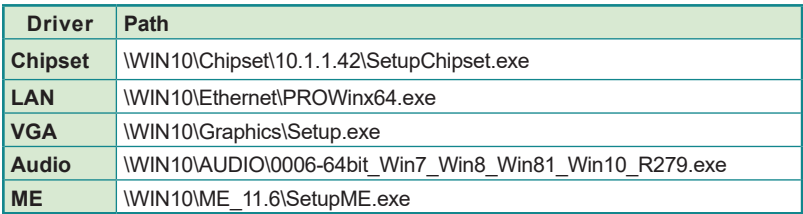

# <span id="page-30-0"></span>**Chapter 33**

### **System Configuration**

#### <span id="page-31-0"></span>Engine of the Computer

#### **3.1. Board Layout**

#### **Board Top**

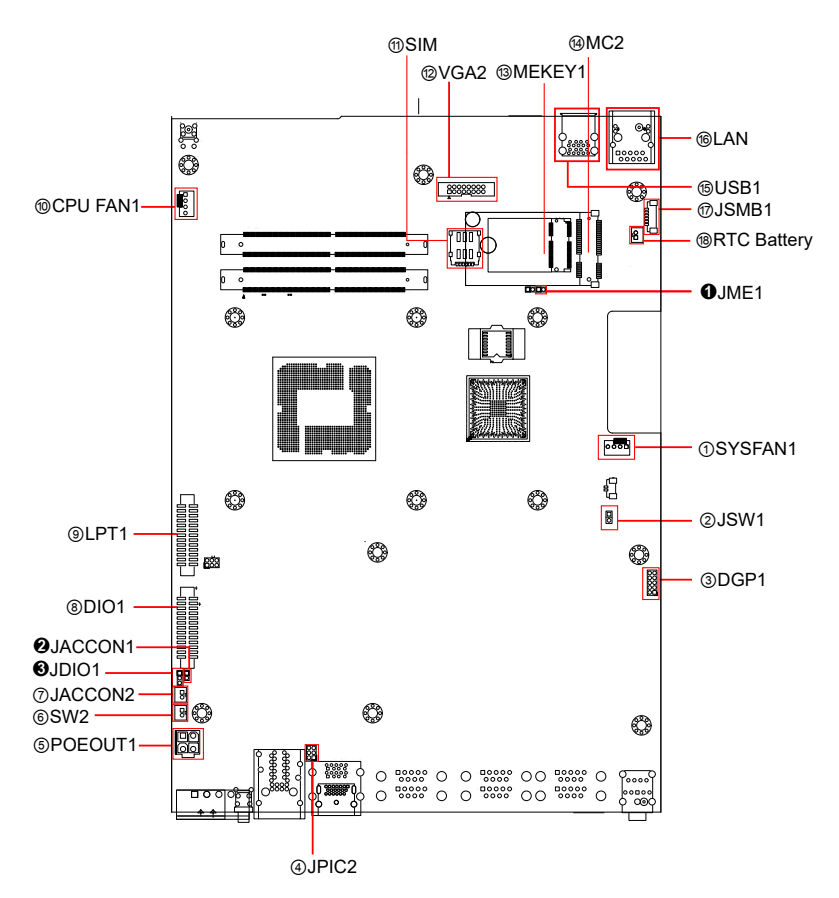

#### **Board Bottom**

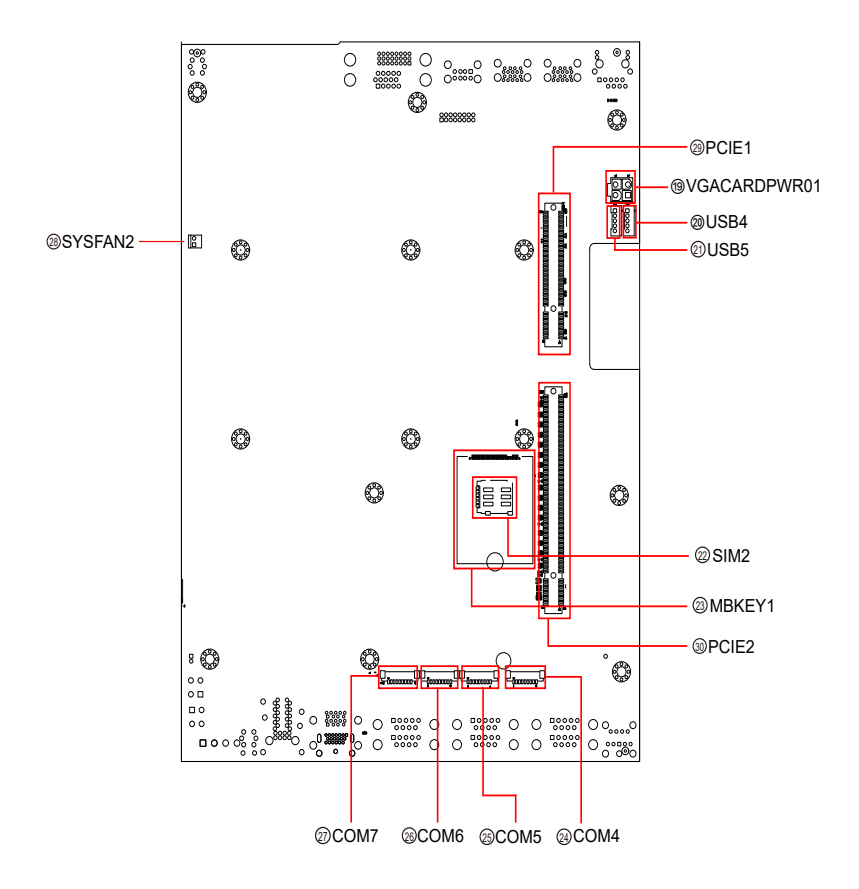

#### Engine of the Computer

Jumpers

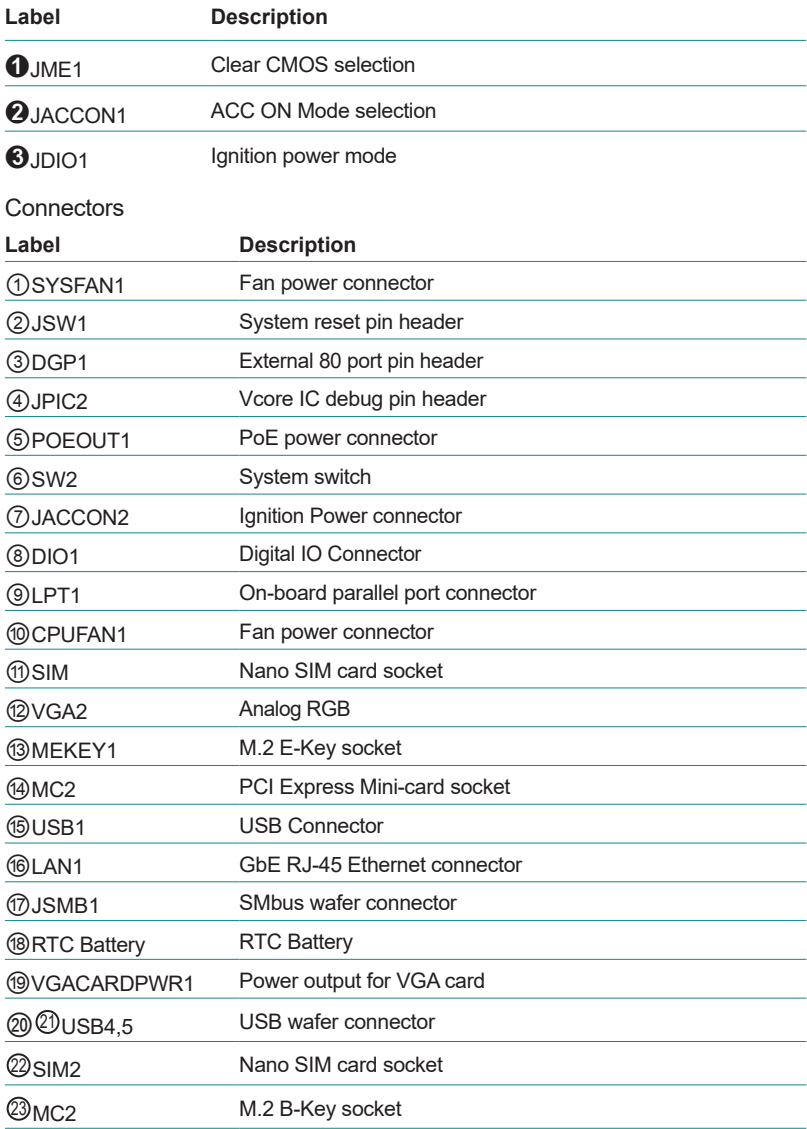

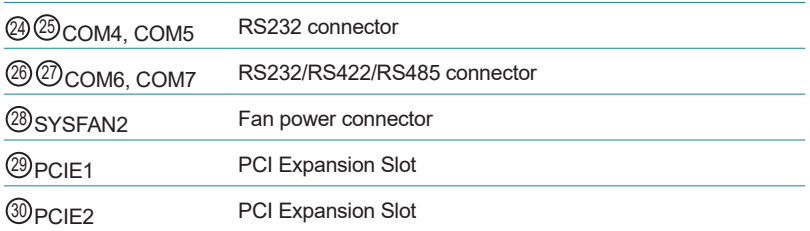

#### Engine of the Computer

#### **SCDB-469R Board Top**

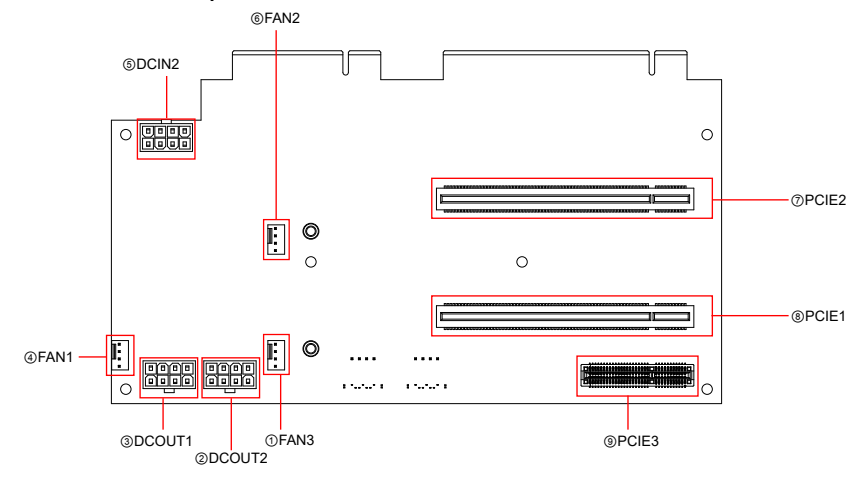

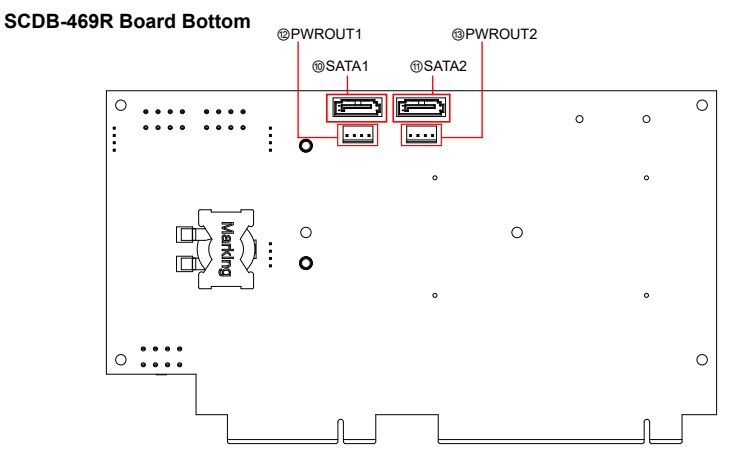
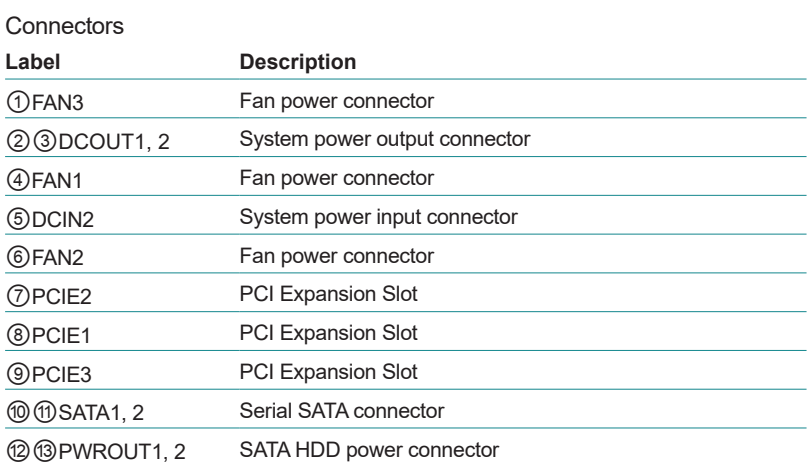

## **3.2. Jumpers and Connectors**

#### **3.2.1. Jumpers**

➊ **JME1**

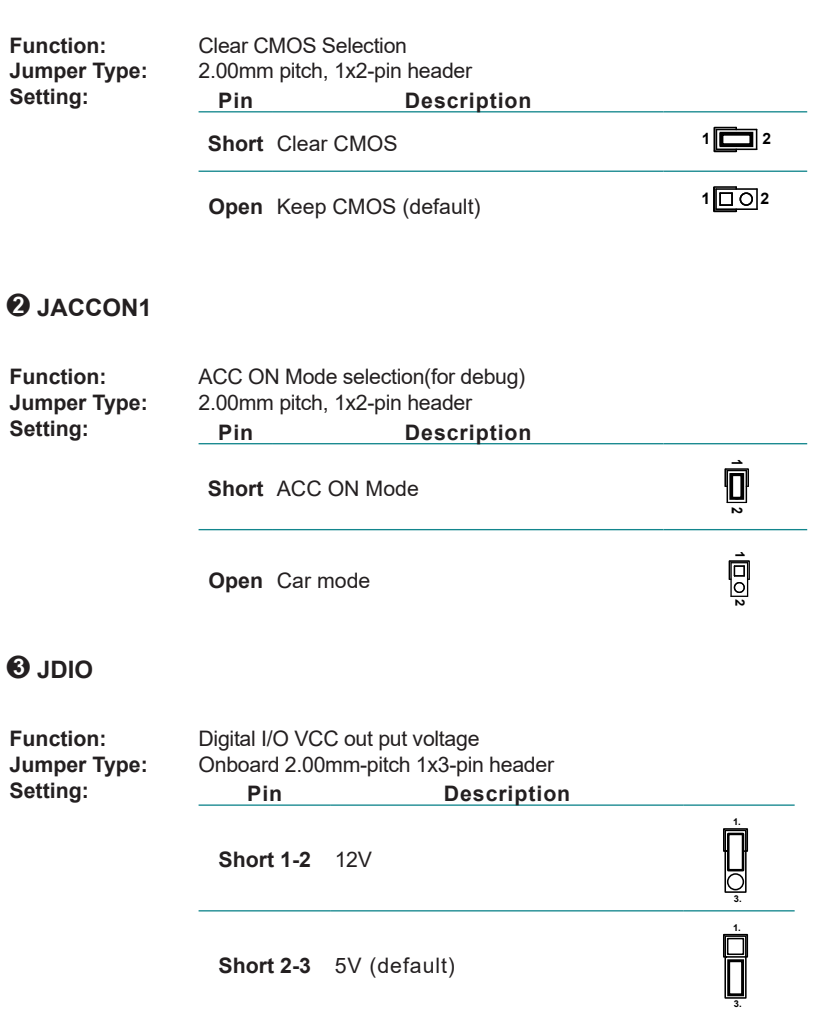

1 4

#### **3.2.2. Connectors 3.2.2.1 Main board**

## **10 FAN Connector (SYSFAN1/CPUFAN1)**<br>Function: Fan Power Connector

**Fan Power Connector** 

**Connector Type:** Onbard 2.54mm pitch 1x4-pin one-wall wafer connector

**Pin Assignment: Pin Description**

1 GND  $\frac{1}{\sqrt{\frac{1}{2}}}\int_{0}^{\frac{1}{2}}\frac{1}{\sqrt{2}}\left( \frac{1}{2}\right) \left( \frac{1}{2}\right) \left($ 2 +12V 3 RPM 4 Control

#### ② **System reset pin header (JSW1): Reserved for Reset button**

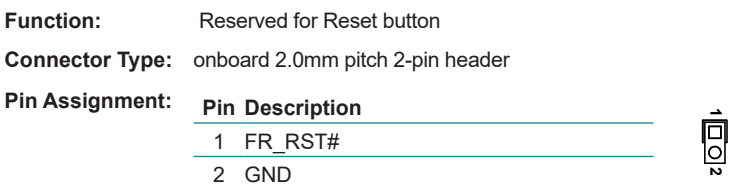

#### ③ **DGP1**

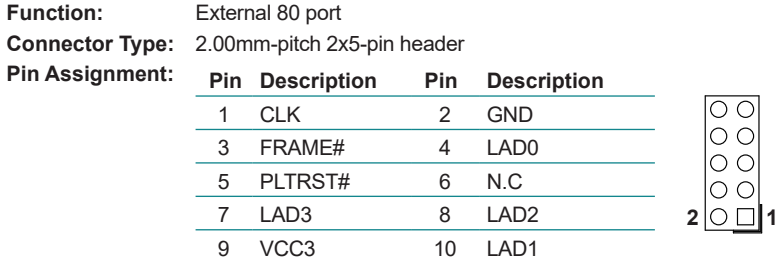

#### ④ **Vcore IC debug pin header (JPIC2)**

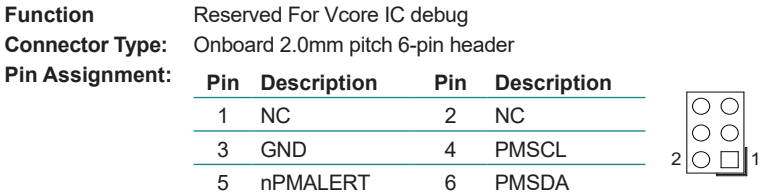

## ⑤ **POEOUT1**

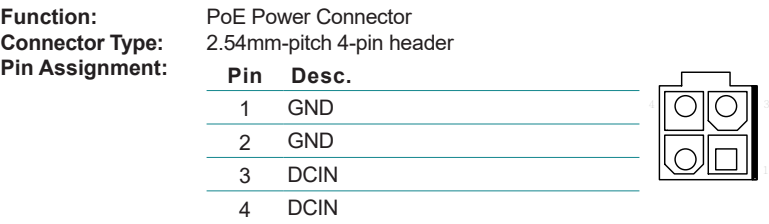

#### ⑥ **SW2**

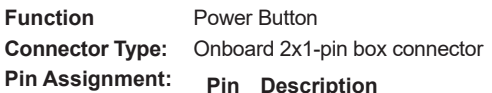

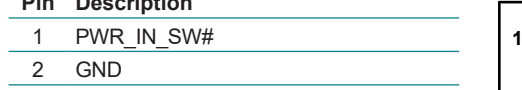

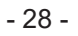

## **JACCON2**

**Ignition Power Connector Connector Type:** Onboard 2x1-pin box connector<br>**Pin Assignment: Pin Description Pin Description** 

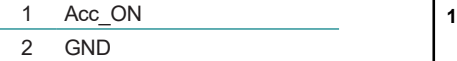

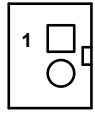

#### **DIO1**

**Function:** Digital IO Connector **Connector Type:**  $P$ in Assignment:

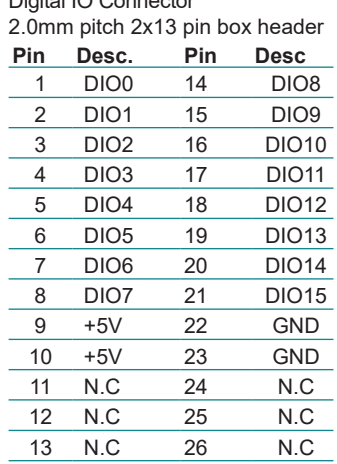

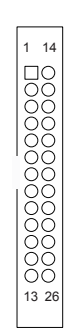

#### ⑨ **LPT1**

**Function:** On-board Parallel Port Connector **Connector Type:** 2.00mm pitch 2 x13-pin box header

**Pin Assignment: Pin Desc. Pin Desc.**

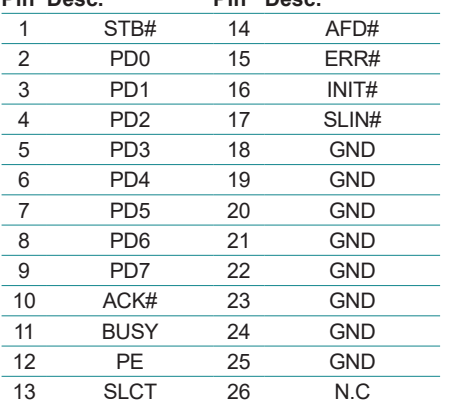

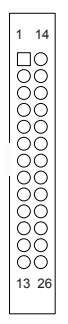

#### ⑪ **SIM**

**Function:** SIM Card Socket **Connector Type: 6**  $Pin$  Assignment:

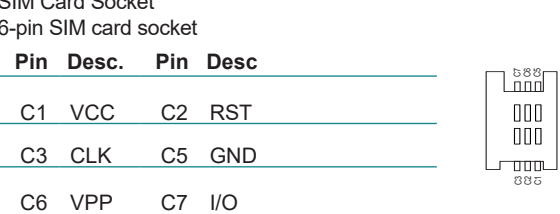

#### ⑫ **VGA2**

**Function:** Analog RGB **Connector Type:** Analog RGB(D-Sub 15-pin female type) **Pin Assignment: Pin Desc. Pin Desc.**  $1$  RFD  $9 +5V$ 2 GREEN 10 GND 3 BLUE 11 N/C 4 N/C 12 VDDAT 5 GND 13 HSYNC 6 GND 14 VSYNC 7 GND 15 VDCLK 8 GND

#### ⑬ **MEKEY1**

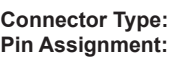

**Function:** M.2 E-Key socket (w/ PCIe + USB 2.0) for optional Wi-Fi/BT **Connector Type:** M.2 E-Key 2230 Socket The pin assignments conform to the industry standard.

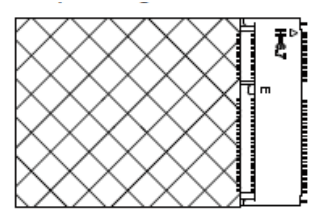

#### ⑭ **MC2**

**Pin Assignment:**

**Function:** PCI Express Mini-card Full socked **Connector Type:** Onboard 0.8mm pitch 52-pin edge card connector.

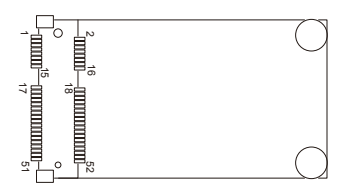

#### ⑮ **USB1**

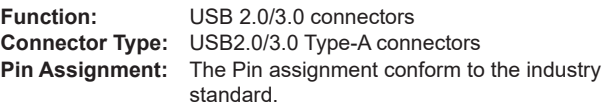

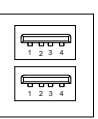

#### ⑯ **LAN2**

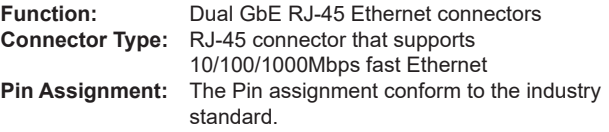

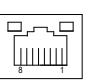

## **<sup>7</sup> SMBUS Connector(JSMB1)**<br>Function: SMbus Wafer co

**Connector Type: Pin Assignment:** 

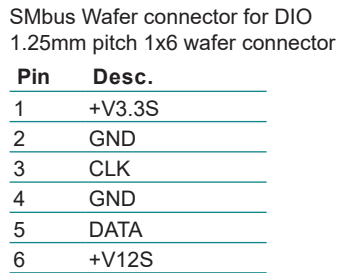

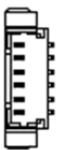

#### ⑱ **BAT1**

**Function:** RTC Battery **Connector Type: Pin Assignment: P**<br> $\frac{1}{2}$ 

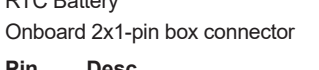

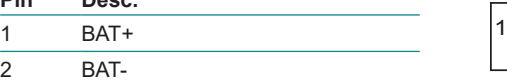

#### ⑲ **VGACARDPWR01**

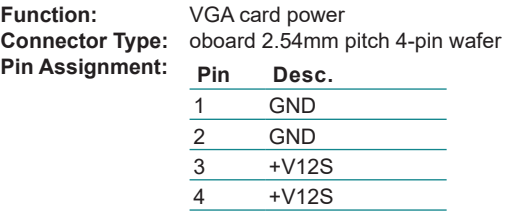

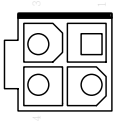

## **@ @ USB4, 5**<br>Function:

**Pin Assignment:** 

USB 3.0/2.0 Connectors **Connector Type:** On-board 1.25mm pitch 1x5 pin wafer connector

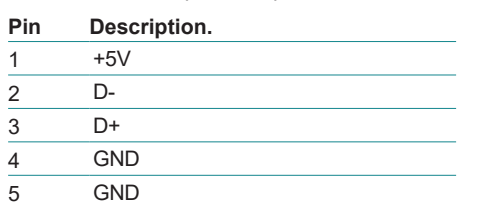

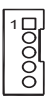

#### <sup>22</sup> **SIM**

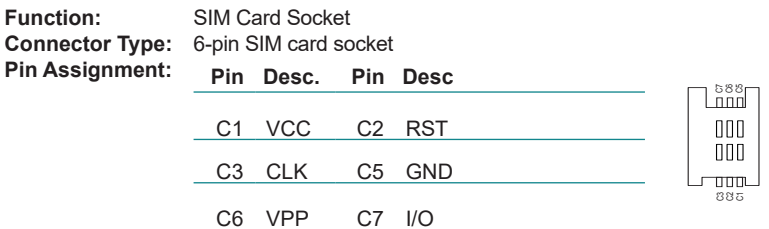

#### <sup>23</sup> **MBKEY1**

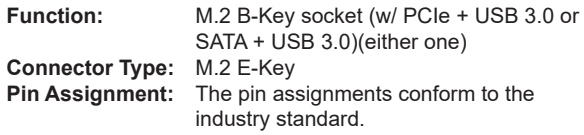

## <sup>2</sup><sup><sup>3</sup> COM4, 5<br>Function:</sup>

**Pin Assignment:** 

**Function:** RS232 Connector(COM4~COM5) **Connector Type:** Onboard 1.25mm pitch 9-pin Connector

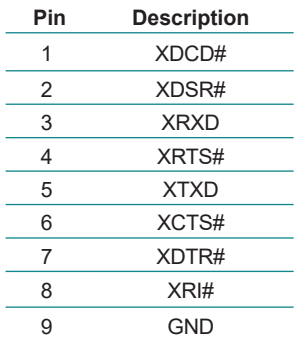

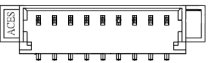

## **26 27 COM6, 7**<br>Function:

**Pin Assignment:** 

**Function:** RS232/RS422/RS485 connector(COM6~COM7) **Connector Type:** Onboard 1.25mm pitch 9-pin Connector

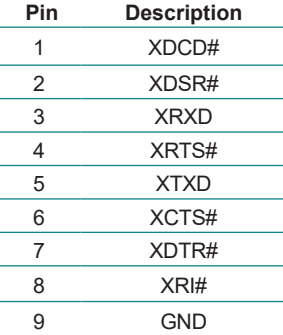

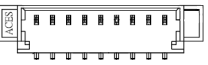

#### <sup>28</sup> **SYSFAN2**

**Function:** System Fan power out **Connector Type:** 2.0mm-pitch 2-pin header **Pin Assignment: Pin Description <sup>1</sup>** 1 +12V 2 GND

#### <sup>29</sup> **PCIE1**

**Function:** PCIe x 8 slot

**Pin Assignment:** The pin assignments conform to the industry standard.<br> **ENSIGNEER CONFORMATION** 

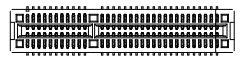

<sup>30</sup> PCIE<sub>2</sub><br>Function: **Function:** PCIe x16 slot **Pin Assignment:** The pin assignments conform to the industry standard. B2 B1 A1 A2 B81 B82 A81A82

#### **3.2.2.2 Riser board SCDB-469R**

#### ①④⑥ **FAN Connector (FAN1/FAN2/FAN3)**

**Function:** Fan Power Connector

**Connector Type:** Onbard 2.54mm pitch 1x4-pin one-wall wafer connector

## **Pin Assignment: Pin Description**

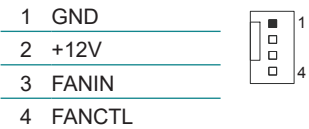

#### ②③ **DCOUT (DCOUT/DCOUT2)**

**Function:** DC Out **Connector Type:** oboard 2.54mm pitch 8-pin wafer **Pin Assignment: Pin Description** 1 GND 2 GND 3 GND 4 GND 5 +V12S 6 +V12S 7 +V12S

#### ⑤ **DCIN (DCIN2)**

**Function:** DC in

**Connector Type:** oboard 2.54mm pitch 8-pin wafer

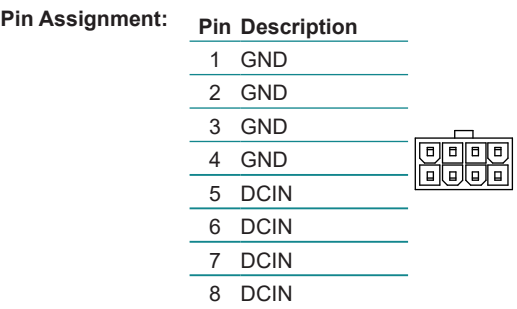

## ⑦⑧ **PCIE1/PCIE2**

PCIe x16 slot (PCIE2 with PCIe x 8 signal)

**Pin Assignment:** The pin assignments conform to the industry standard.

B2 B1 A1 A2 B81 B82 A81A82

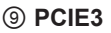

**Function:** PCIe x 4

**Pin Assignment:** The pin assignments conform to the industry standard.

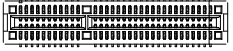

#### **SATA1, 2**

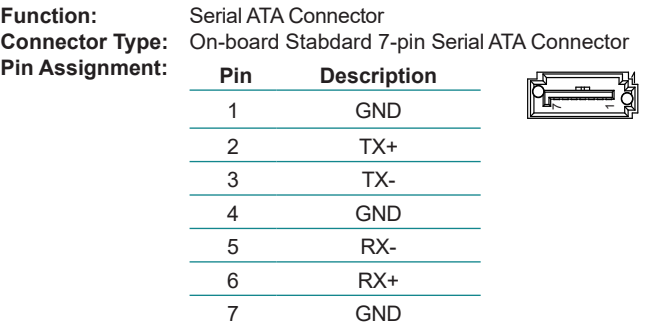

#### **PWROUT1, 2**

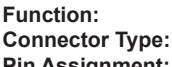

**SATA HDD Power Connector**<br>2.54mm pitch 1x4-pin one-w

**Pin Assignment: Pin Description** <sup>1</sup>

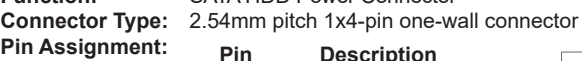

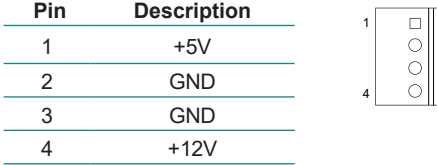

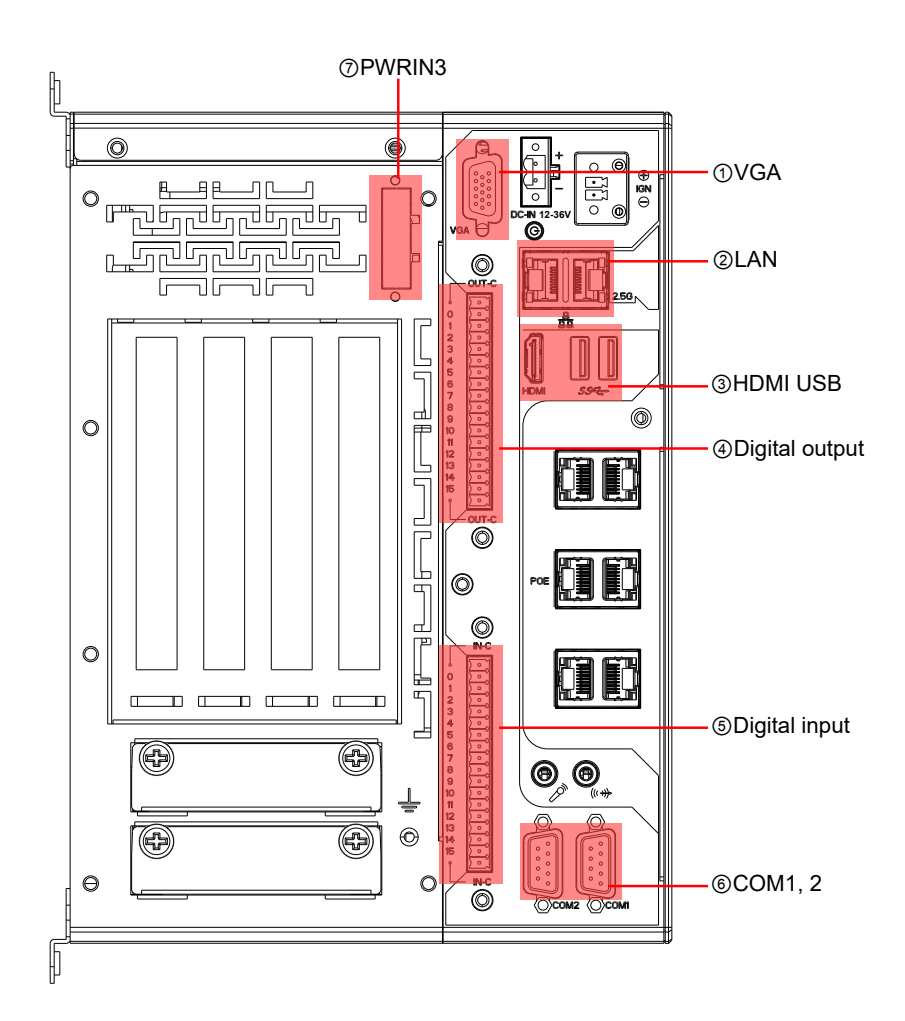

#### ① **VGA**

Function: Analog RGB & DVI-D Connector **Connector Type:** Analog RGB (D-Sub 15-pin female type)

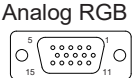

#### **Pin Assignment:**

#### **Analog RGB Connector**

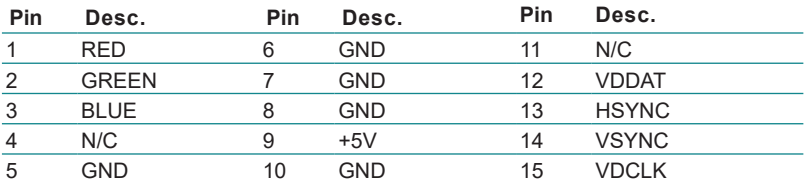

#### ② **LAN**

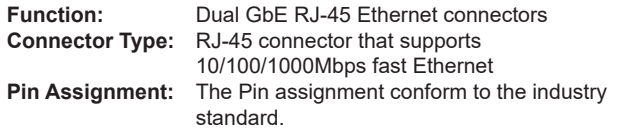

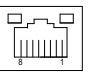

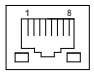

#### ③ **HDMIUSB1**

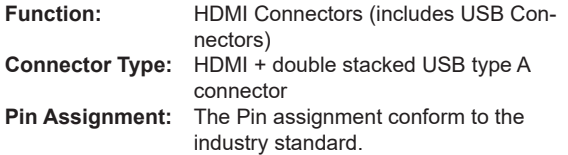

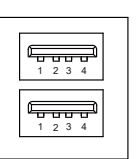

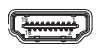

#### **DOUT Function:**

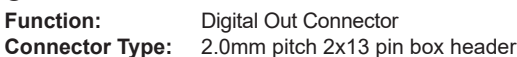

**Pin Assignment:**

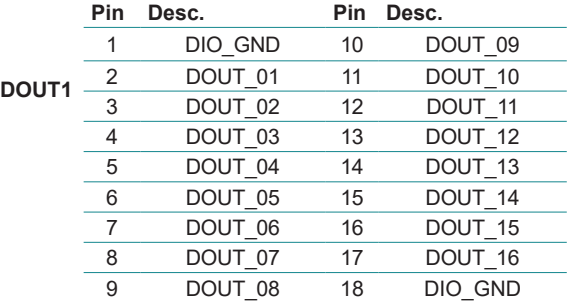

#### **DIN**

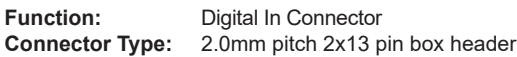

#### **Pin Assignment:**

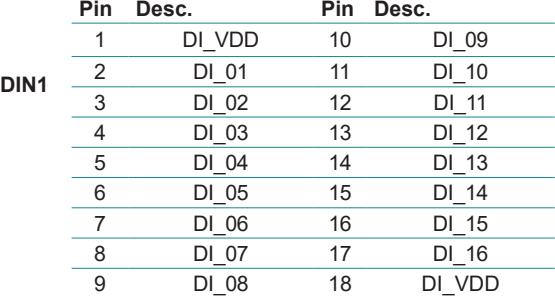

#### **PWRIN3**

 $P$ in Assignment:

**Function:** DC Adapter Power Input for expansion card **Connector Type:** 4-Pin Terminal block

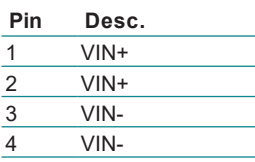

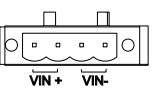

## **COM1, COM2**

**Function:** RS-232/422/485 Selectable Serial Port **Connector Type:** External 9-pin D-sub male connector **Pin Assignment:**

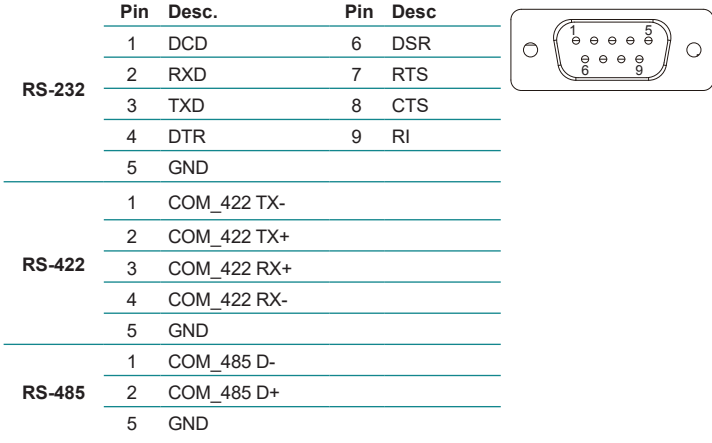

# **Chapter 44**

# **Installation and Maintenance**

#### **4.1. Install Hardware**

The FPC-9107 Series is constructed based on modular design to make it easy for users to add hardware or to maintain the computer. The following sections will guide you to the simple hardware installations for the computer.

#### **4.1.1. Open the Computer**

For the computer, removing the top and bottom covers is essential to open the computer and access the inside. Follow through the steps below to remove the top cover and bottom cover from the computer.

#### **4.1.1.2. Remove Top Cover**

All jumpers, CPU socket, MiniCard socket, SDRAM SO-DIMM slots, DIO/ LPT ports are built on the top side of the main board. To access these components, the computer's top cover has to be removed. Follow through the steps below to remove the top cover.

#### **FPC-9107**

1. Loosen and remove the 4 screws as shown below.

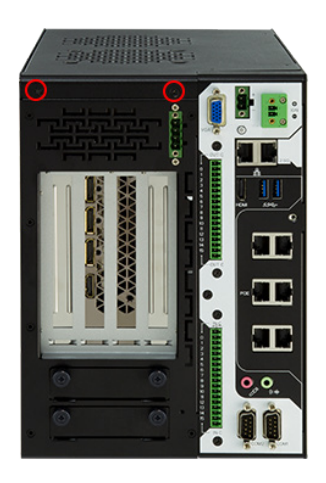

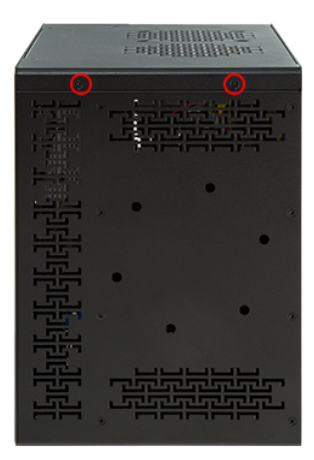

2. Loosen and remove the 3 screws on the top panels respectively as shown below.

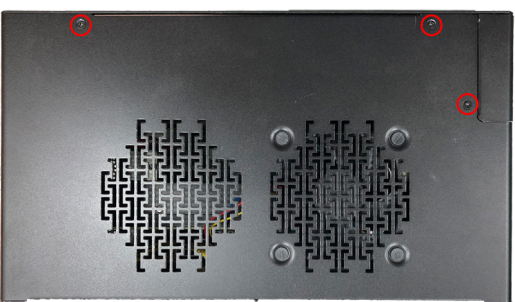

3. Carefully lift the top cover and then completely part the top and slide the side cover from the computer.

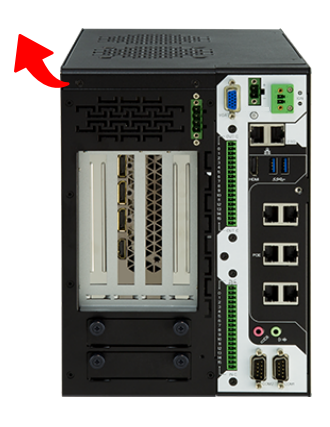

The inside of the computer comes to view.

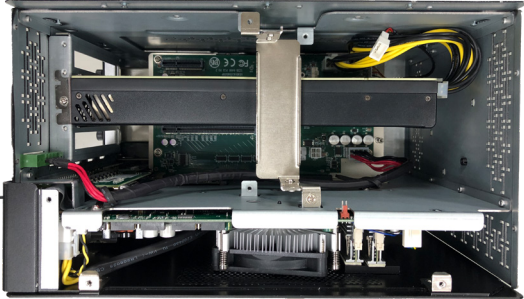

#### <span id="page-57-0"></span>**4.1.1.3. Remove Side Cover**

1. Loosen and remove the 2 screws at the bottom as shown below.

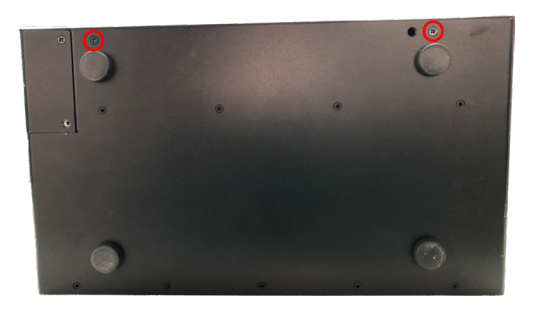

2. Loosen and remove the 3 screws on the top panels respectively as shown below.

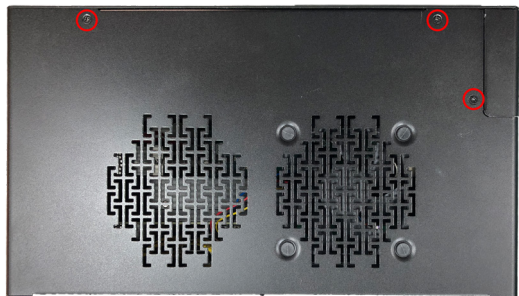

3. Carefully slide the side over and then completely part the side cover from the computer.

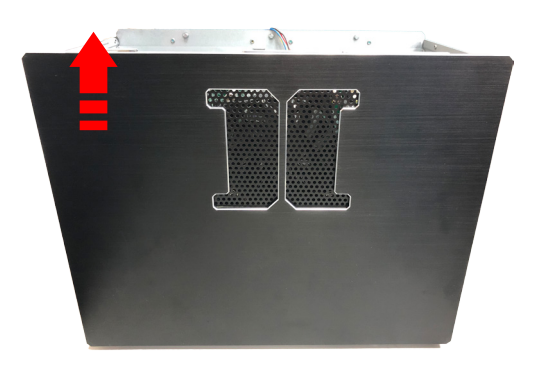

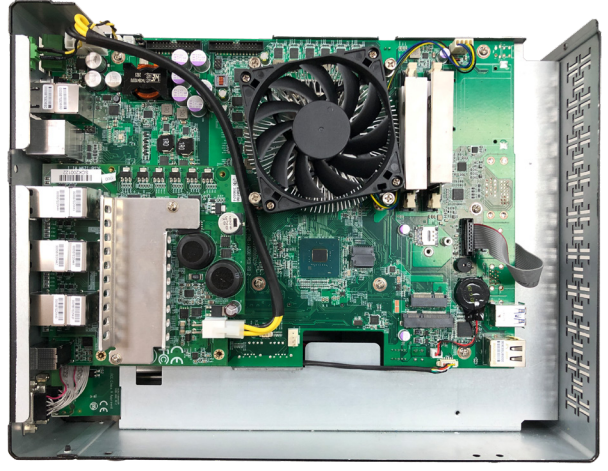

The inside of the computer comes to view.

#### **4.1.2. Install CPU**

- 1. Remove the top and side cover from the computer as described in  $4.1.1.3$ . [Remove Side Cover on page 46](#page-57-0).
- 2. Locate the CPU socket on the main board

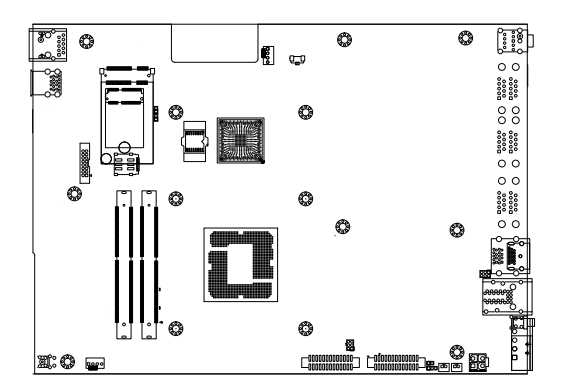

The processor socket comes with a lever to secure the processor. Please refer to the pictures step by step as below and note that the cover of the socket must always be installed during transportation to avoid damage to the socket.

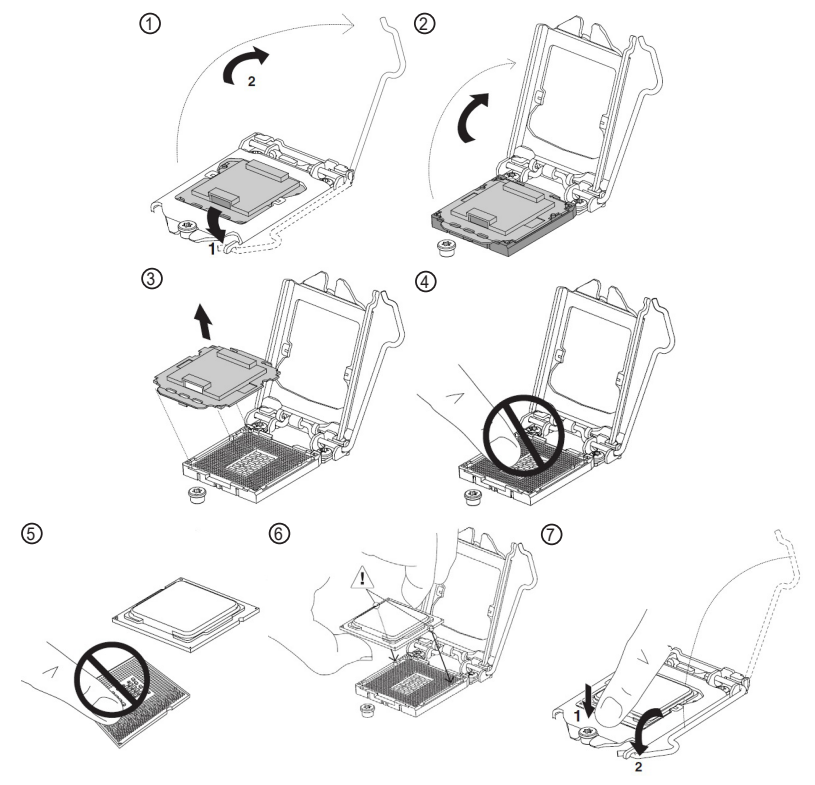

3. Restore the top and side cover to the computer by fastening the all screws.

#### **4.1.3. Install/Uninstall Memory Modules**

The main board has two memory module (DIMM) sockets. Increase memory capacity to make programs run faster on the system. The memory module for the FPC-9107 Series' SO-DIMM sockets should be a 260-pin DDR4 with a "key notch" off the centre among the pins, which enables the memory module for particular applications. There are another two notches at each left and right side of the memory module to help fix the module in the socket.

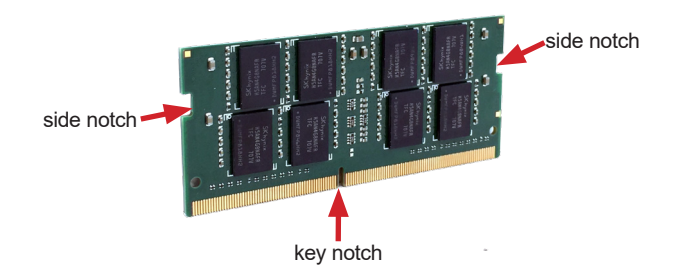

#### **To install a DDR4 memory module:**

- 1. Remove the side cover from the computer as described in [4.1.1.3. Remove](#page-57-0)  [Side Cover on page 46.](#page-57-0)
- 2. Locate the SO-DIMM sockets on the main board.

The SO-DIMM sockets are vertical type, and each socket has two latches for fixing the memory modules. The memory module can only be installed by one direction due to the notch.

3. Pull back both latches from the socket.

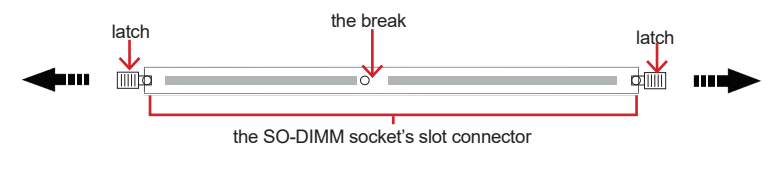

vertical-type SO-DIMM socket (overview)

4. Confront the memory module's edge connector side at the SO-DIMM socket. Position the memory module at the SO-DIMM socket, with the memory module's key notch aligned at the break of the SO-DIMM's slot connector.

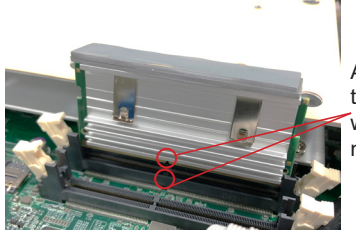

Align the notch on the memory module with the notch in the memory socket.

5. Vertically plug the memory module to the DIMM socket. "Fully" plug the memory module until both latches auto-lock the memory module in place.

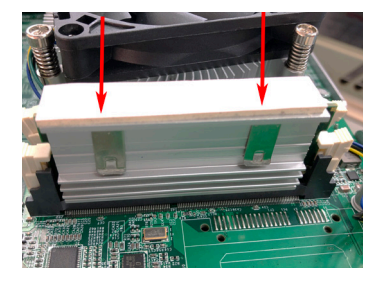

6. Restore the top and side cover to the computer.

#### **To uninstall a DDR4 memory module:**

1. Pull back both latches from the SO-DIMM socket.

The DDR4 memory module will be auto-released from the socket.

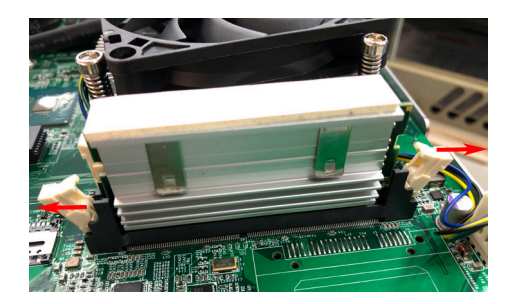

- 2. Remove the memory module.
- 3. Restore the top cover to the computer.

#### **4.1.4. Install Wi-Fi Module**

- 1. Remove the side cover from the computer as described in Section 4.1.1.3. [Remove Side Cover on page 46.](#page-57-0)
- 2. Locate the **M.2 E-Key** socket for wireless module.

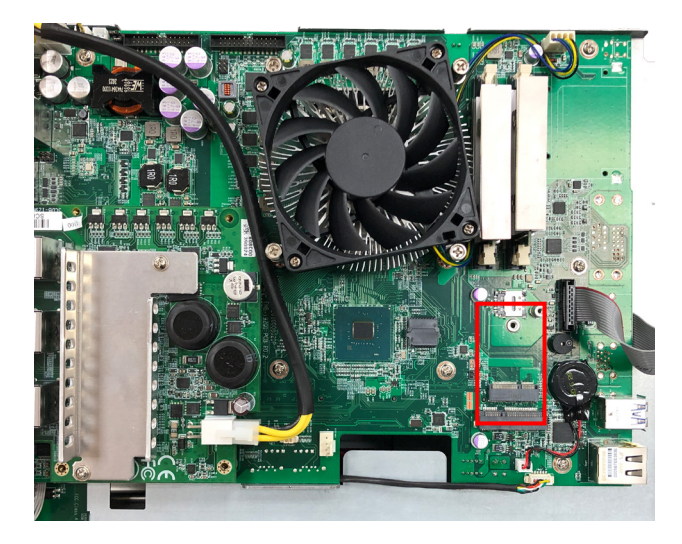

3. Prepare the Wi-Fi module kit. The module is a **M.2 E-Key** socket form factor, with two U.FL connectors, one is "MAIN", and the other is "AUX".

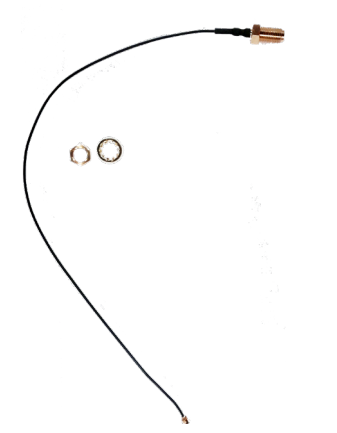

Two U.FL connectors, one is "MAIN" (marked 2), the other is "AUX" (marked 1).

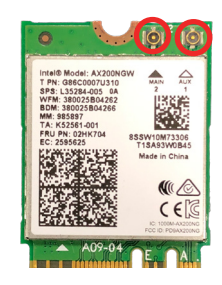

4. Have the RF antenna. The antenna has an SMA connector on one end and an MHF connector on the other.

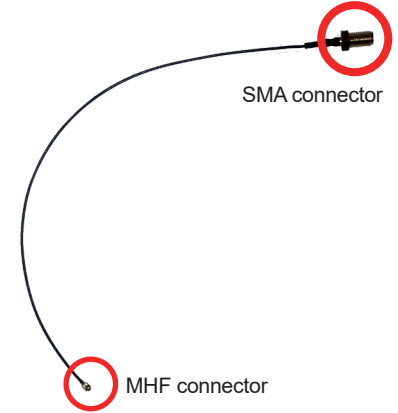

5. Connect the RF antenna's MHF connector to the Wi-Fi module's main connector marked 0. If you are going to connect a secondary antenna, connect it to the connector marked 1.

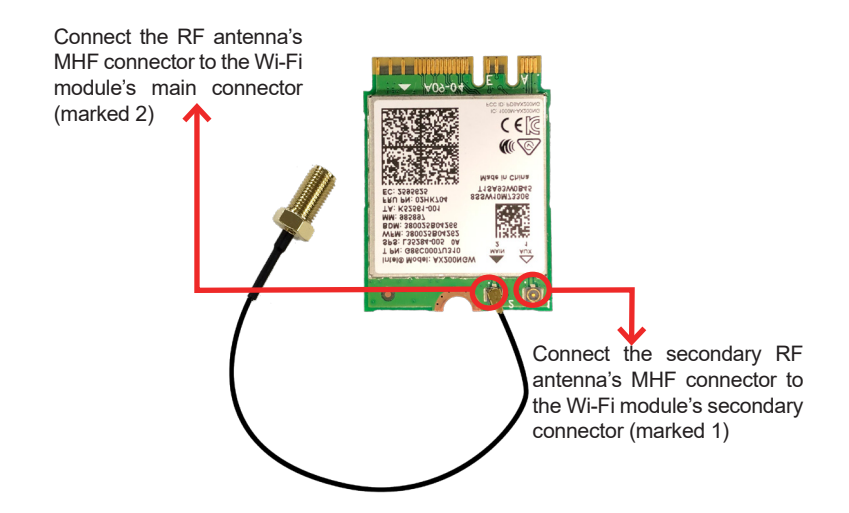

6. Plug the Wi-Fi module to the socket's connector by a slanted angle. Fully plug the module, and note the notch on the wireless module should meet the break of the connector.

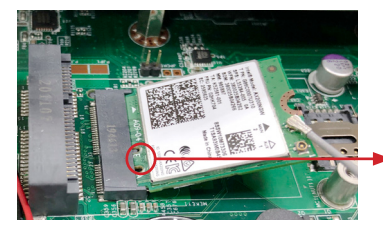

The module's key notch should meet the connector's break.

7. Press the module down and fix the module in place using one screw.

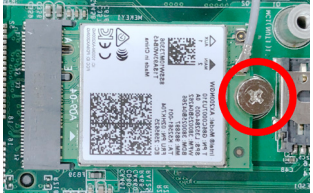

8. Locate the SMA antenna holes on front panel. Remove the plastic plug to

make an antenna hole. Keep the plastic plug for any possible restoration in the future.

9. From the other end of the RF antenna, which is an SMA connector, remove the washer and the nut. Note the SMA connector has the form of a threaded bolt, with one flat side.

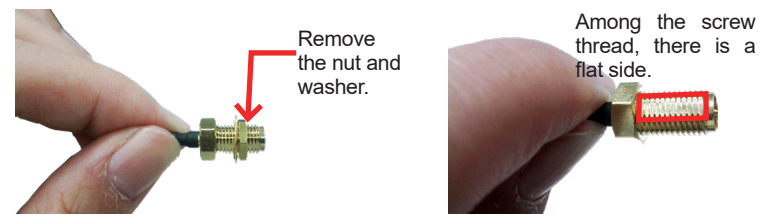

10. Pull the SMA connector through the above mentioned antenna hole. Note to meet the aforesaid flattened side with the antenna hole's flat side.

Arrange the flat side of the SMA connector to meet the flat side of the antenna hole.

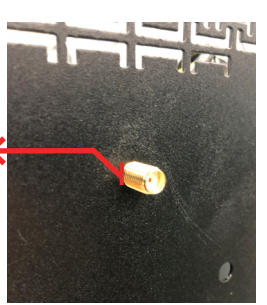

11. Mount the washer first and then the nut to the SMA connector. Make sure the nut is tightened.

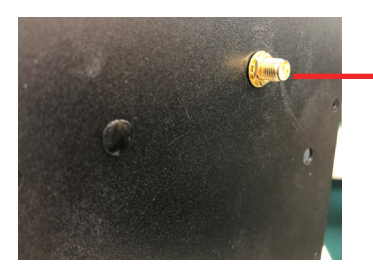

Mount the washer and the nut to the SMA connector. Tighten the nut.

12. Have the external antenna(s). Screw and tightly fasten the antenna(s) to the SMA connector.

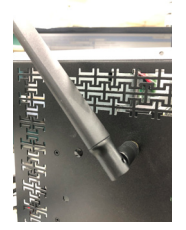

#### **4.1.5. Install SATA Storage Devices**

#### **4.1.5.1. Install Internal SATA Storage Device**

The computer supports two 2.5" SATA storage devices to work inside the computer for RAID. The following will guide you to install two SATA HDD/SSD.

1. Find the HDD/SSD brackets. Loosen the screws as marked in the illustration below and take the bracket out. Then dismount the bracket from the computer.

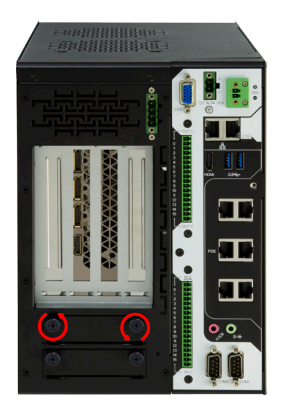

2. For the 1st storage bracket, slide the HDD/SSD storage device into the bracket.

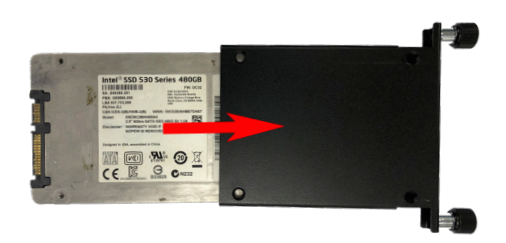

3. Fix the storage device in place by fastening the four screws of the bracket.

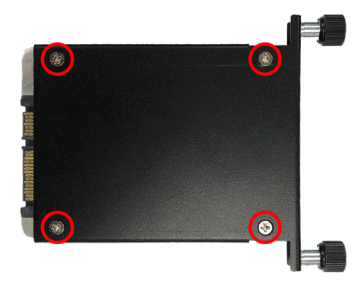

- 4. If you are going to install the 2nd HDD/SSD storage device, slide the storage device into the bracket and fix it in place in the same way.
- 5. Restore the cover to the computer.

#### **4.1.6. Install graphic cards**

To install a graphic cards:

- 1. Remove the top and side cover from the computer.
- 2. Install a graphic card into the computer.

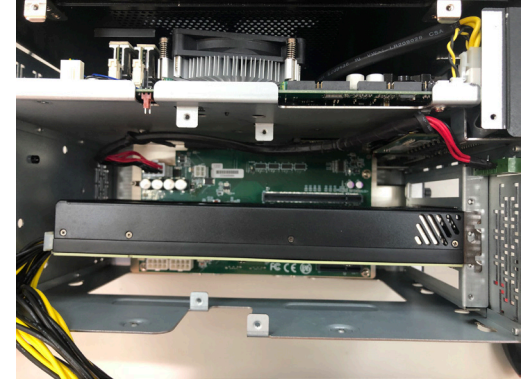

3. Use a cross head screwdriver to tighten the screws to secure the graphic card.

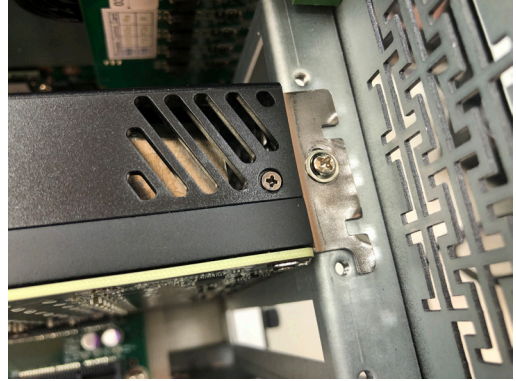

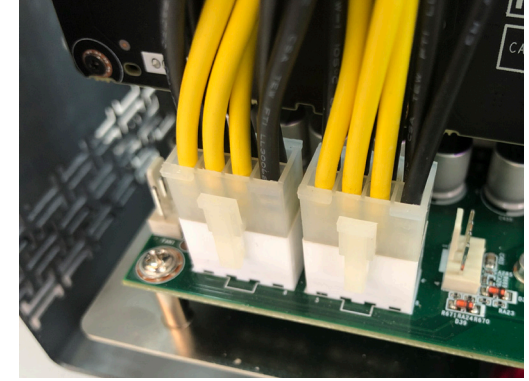

4. Plug the power plug of graphic card to computer

5. Use a cross-head screwdriver to tighten the screws to secure the graphic card holder.

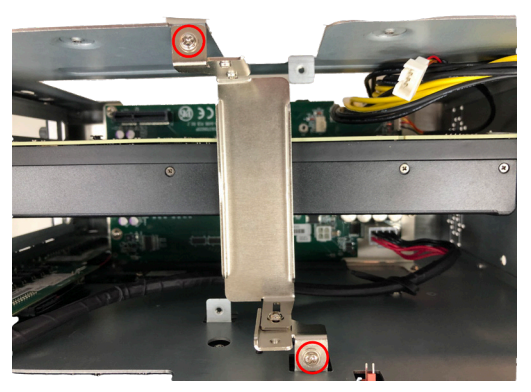

6. Restore the top and side cover to the computer.

If two NVIDIA® Tesla T4 graphic cards was installed in the computer, please follow steps as below.

1. Remove the top and side cover from the computer.

2. Install graphics card into the computer and use a cross head screwdriver to tighten the screws to secure the graphic cards.

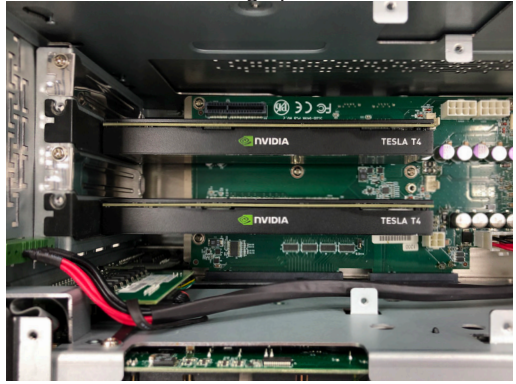

3. Use a cross-head screwdriver to tighten the screws to secure the graphic card holder.

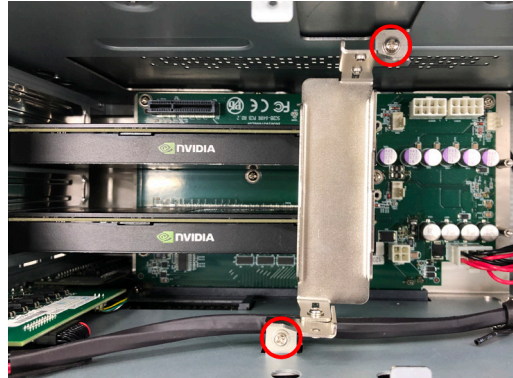
4. Align the graphic card bracket with the graphic card holder, and insert the graphic card bracket into the graphic holder.

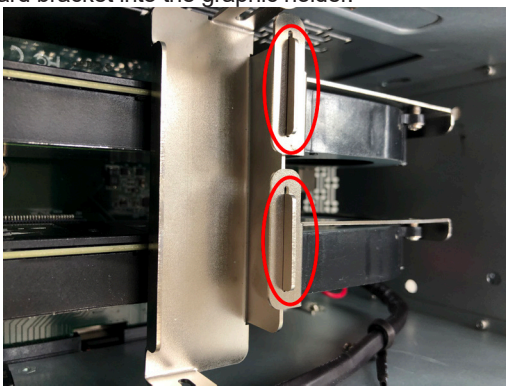

5. Use a cross-head screwdriver to tighten screws on the graphic card bracket.

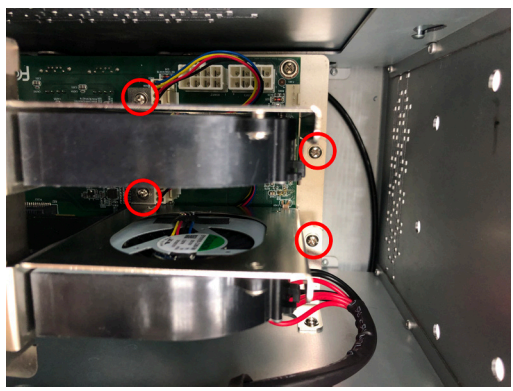

#### **4.1.7. Install/Uninstall SIM Card**

This section will use FPC-9107-P6-G2 as the example to guide you through the SIM card installation steps:

1. Remove the side cover from the computer as described in 4.1.1.3. Remove [Side Cover on page 46.](#page-57-0)

## Installation & Maintenance

2. Locate the SIM card slot on the main board.

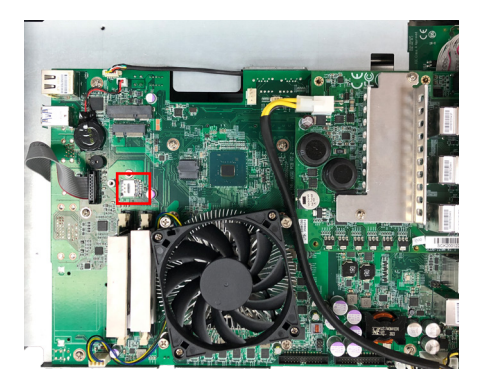

3. Slide the SIM card holder cover towards the OPEN edge and then lift the cover to open it.

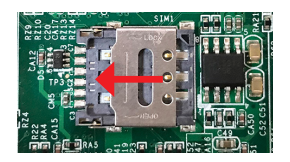

4. Insert the SIM card into the card holder as shown below.

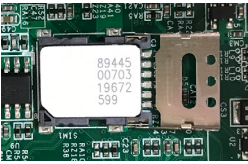

5. Close the SIM card holder door and slide the door to the LOCK edge to lock into place.

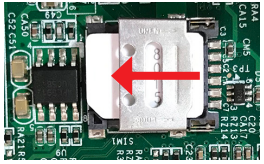

#### **To uninstall the SIM card:**

- 1. Loosen and remove the card door screw and open the card door.
- 2. Push-eject the SIM card.
- 3. Remove the SIM card.
- 4. Refasten the screw to close the card door.

Note: Make sure to refasten the screw to close the card door each time the SIM card is installed or uninstalled.

## **4.2. Wire DC-in Power Source**

#### **4.2.1 Automation Mode**

Follow the instructions below for connecting the computer to a DC-input power source.

**Warning** Only trained and qualified personnel are allowed to install or replace this equipment.

- 1. Before wiring, make sure the power source is disconnected.
- 2. Find the terminal block in the accessory box.
- 3. Use the wire-stripping tool to strip a short insulation segment from the output wires of the DC power source.
- 4. Identify the positive and negative feed positions for the terminal block connection. See the symbols printed on the rear panel indicating the polarities and DC-input power range in voltage.
- 5. Insert the exposed wires into the terminal block plugs. Only wires with insulation should extend from the terminal block plugs. Note that the polarities between the wires and the terminal block plugs must be positive to positive and negative to negative.

#### Installation & Maintenance

6. Use a slotted screwdriver to tighten the captive screws. Plug the terminal block firmly, which wired, into the receptacle on the rear panel. captive screw

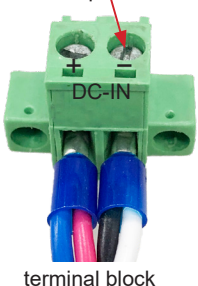

#### **4.2.2 Vehicle Application Mode**

Follow the instructions below for connecting the computer to a vehicle power source.

- 1. Make sure JACCON2 jumper is open for vehicle power mode. (Refer to [Section 3.2.1. Jumpers on page 26](#page-37-0)).
- 2. For vehicle application, DC power Input wiring pin configuration is as below. Please connect the Acc pin with your car Acc, and the device will be activated when you turn your ignition key to Acc.

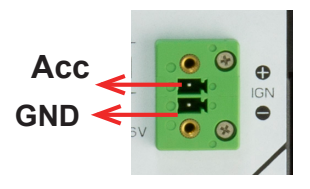

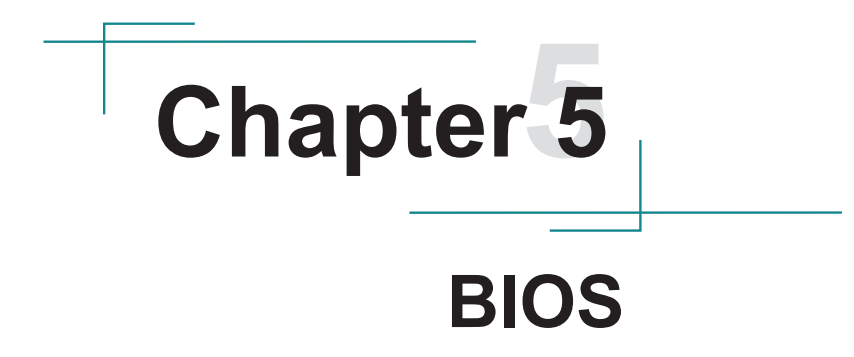

#### BIOS

The BIOS Setup utility for the FPC-9107 Series is featured by American Megatrends Inc to configure the system settings stored in the system's BIOS ROM. The BIOS is activated once the computer powers on. When the computer is off, the battery on the main board supplies power to BIOS RAM.

To enter the BIOS Setup utility, keep hitting the "Delete" key upon powering on the computer.

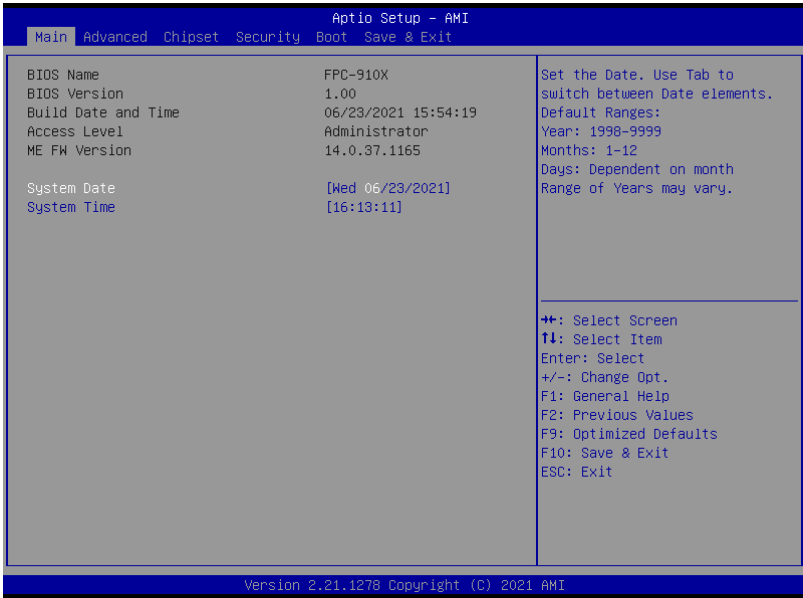

This section will use FPC-9107-P6-G2 as the example.

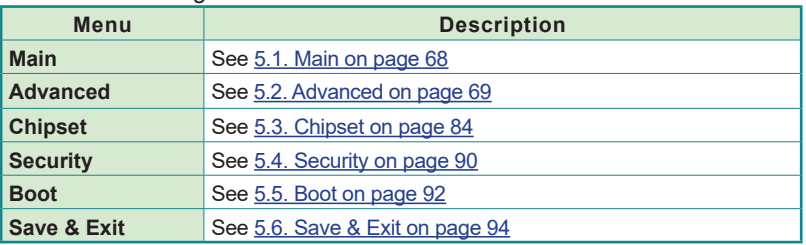

#### **Key Commands**

The BIOS Setup utility relies on a keyboard to receive user's instructions. Hit the following keys to navigate within the utility and use the utility.

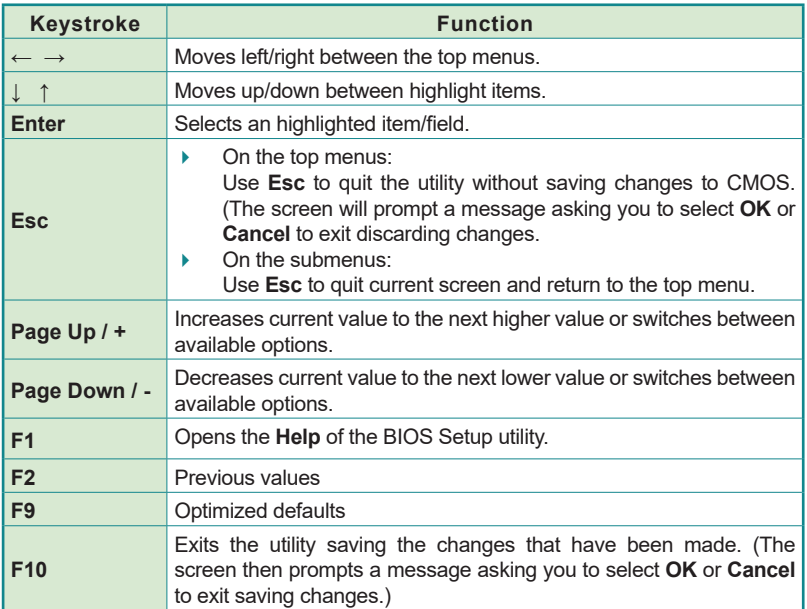

Note: Pay attention to the "WARNING" that shows at the left pane onscreen when making any change to the BIOS settings.

> This BIOS Setup utility is updated from time to time to improve system performance and hence the screenshots hereinafter may not fully comply with what you actually have onscreen.

BIOS

## <span id="page-79-0"></span>**5.1. Main**

The **Main** menu features the settings of **System Date** and **System Time** and displays some BIOS info.

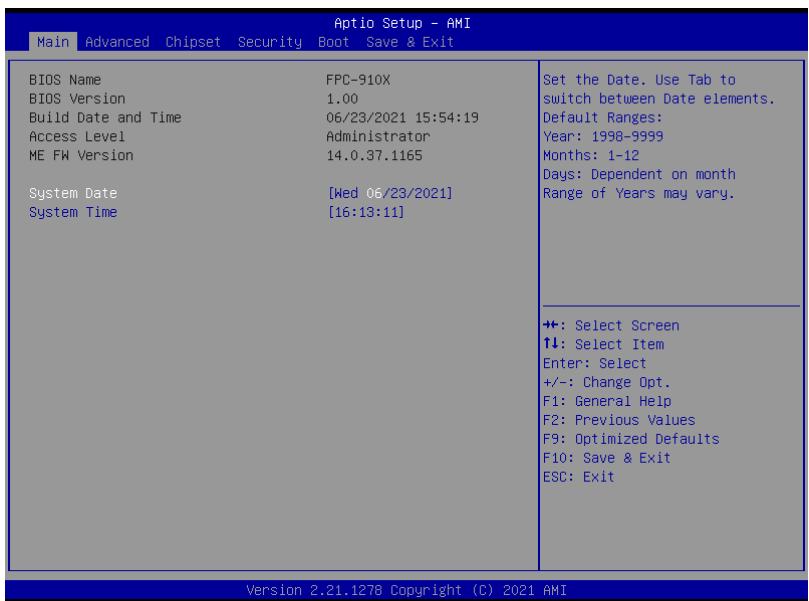

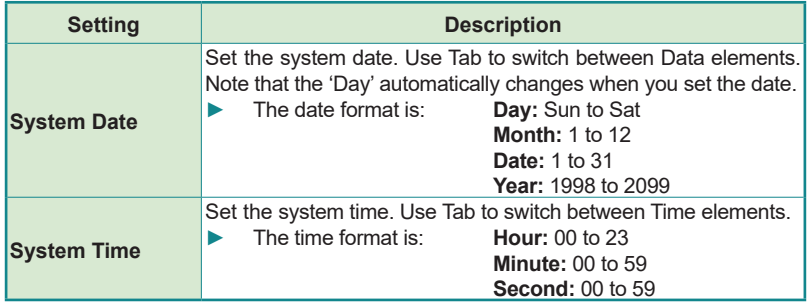

# <span id="page-80-0"></span>**5.2. Advanced**

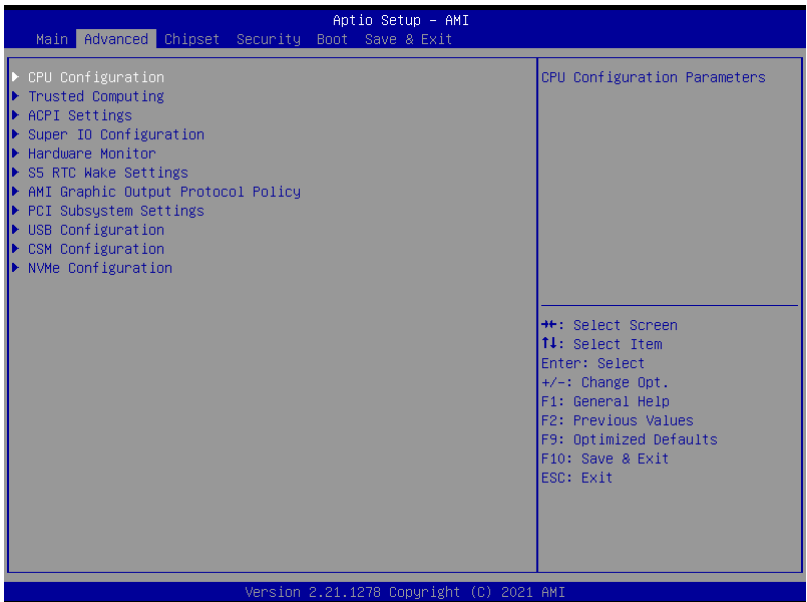

## The featured settings and submenus are:

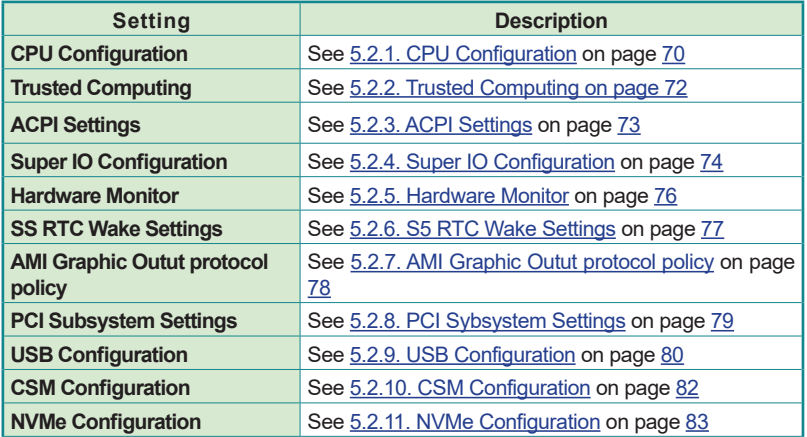

## <span id="page-81-0"></span>**5.2.1. CPU Configuration**

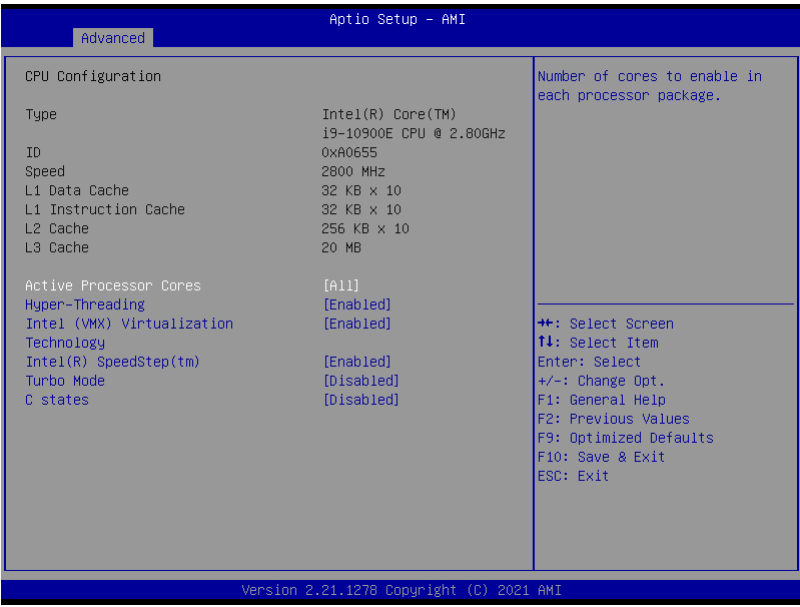

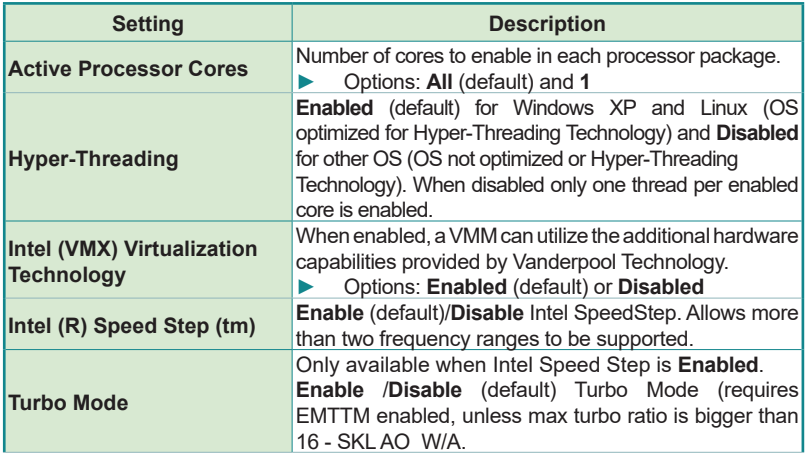

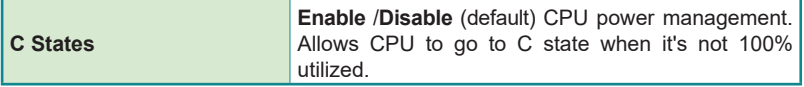

# <span id="page-83-0"></span>**5.2.2. Trusted Computing**

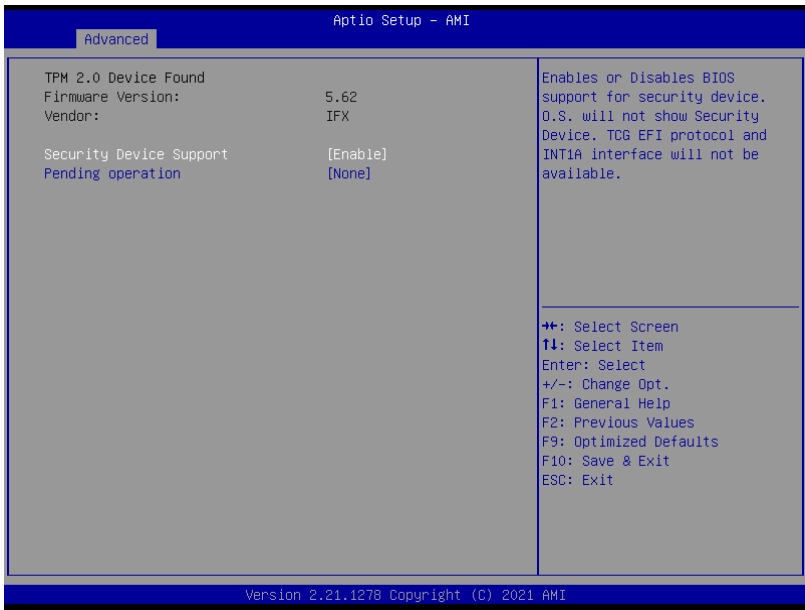

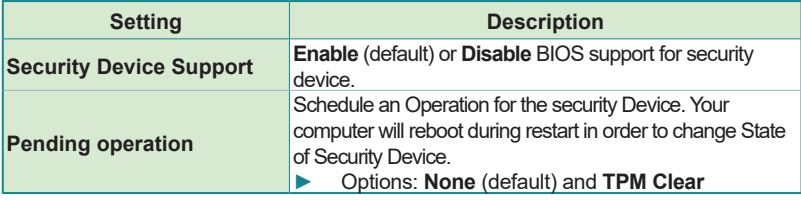

## <span id="page-84-0"></span>**5.2.3. ACPI Settings**

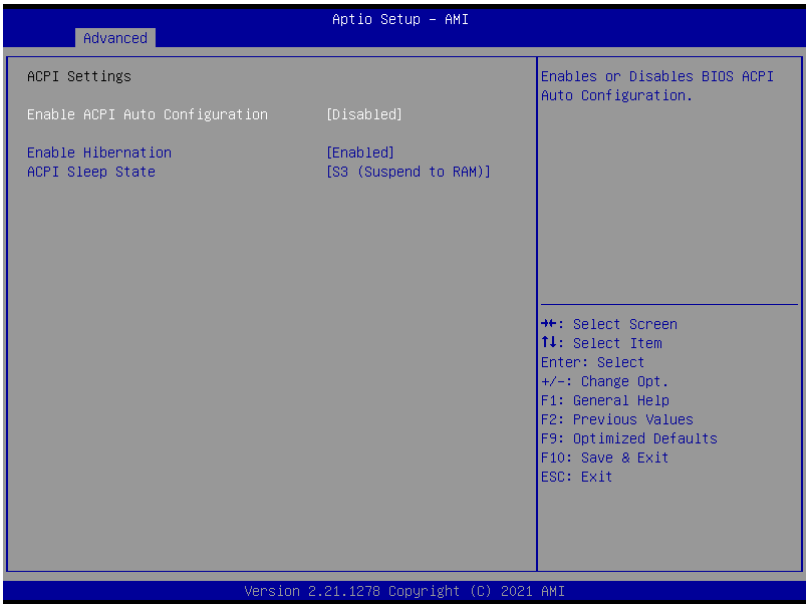

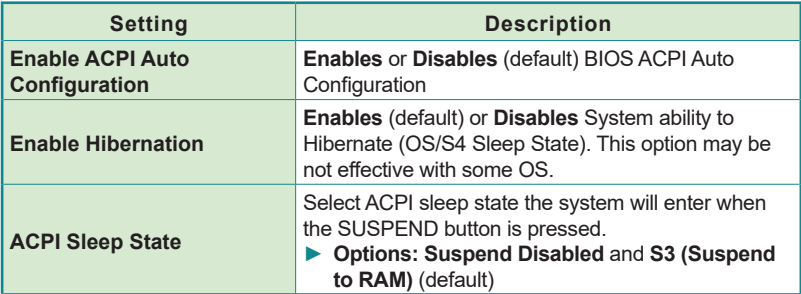

## <span id="page-85-0"></span>**5.2.4. Super IO Configuration**

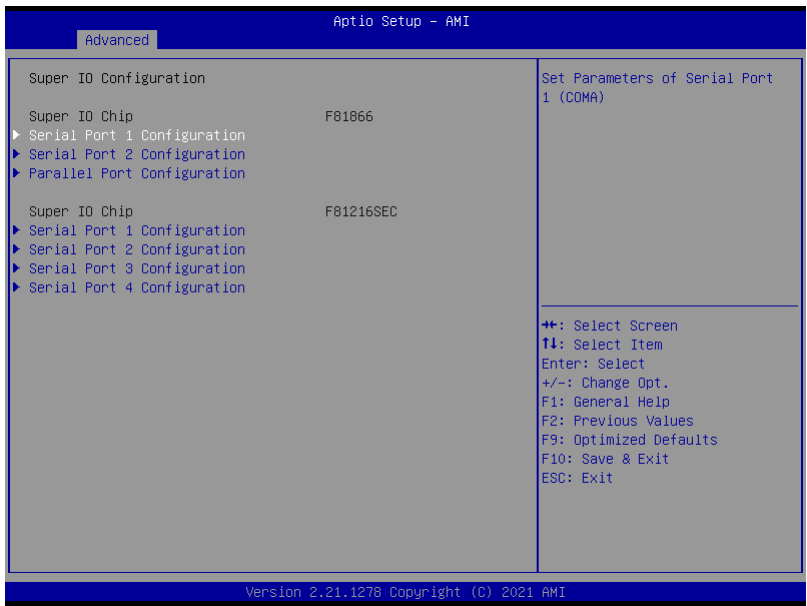

## **Super IO Chip F81866 Settings**

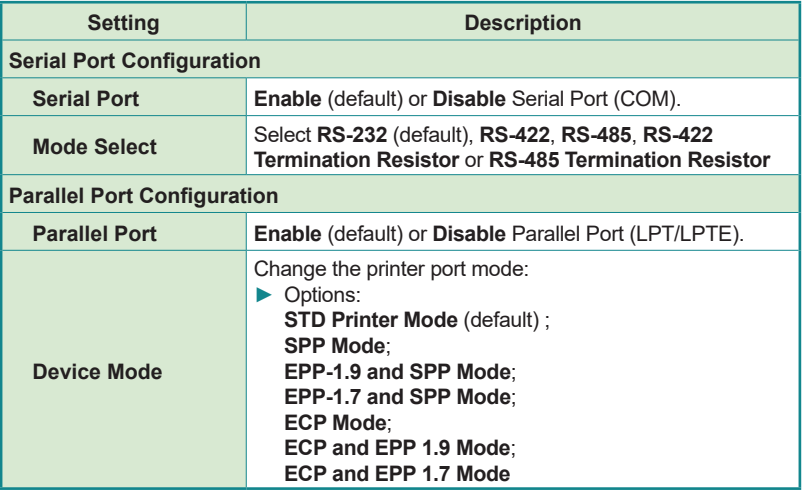

## **Super IO Chip F81216SEC Settings**

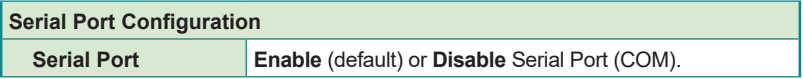

#### <span id="page-87-0"></span>**5.2.5. Hardware Monitor**

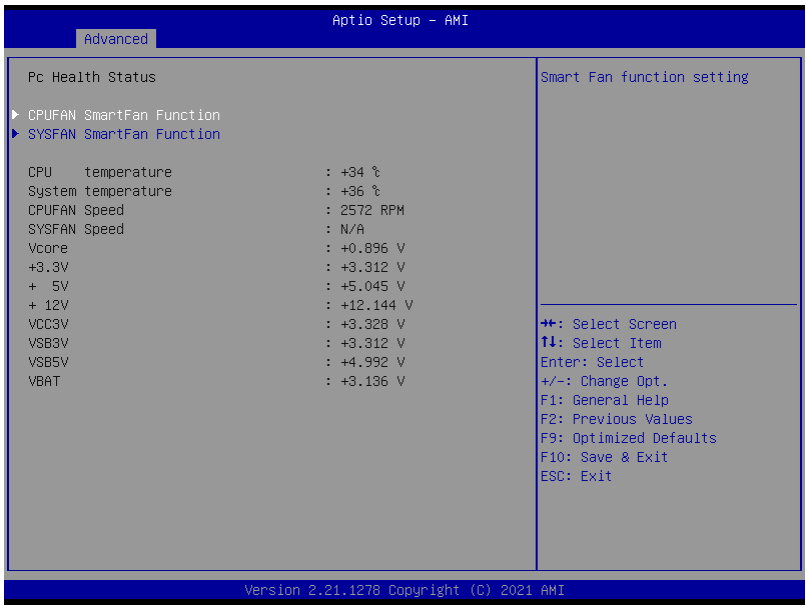

The features settings are:

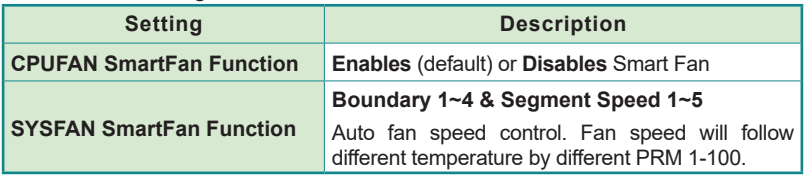

**Note:** CPUFAN & SYSFAN functions only apply to SKUs with smart fan. If your SKU doesn't come with smart fan, ignore these settings.

## <span id="page-88-0"></span>**5.2.6. S5 RTC Wake Settings**

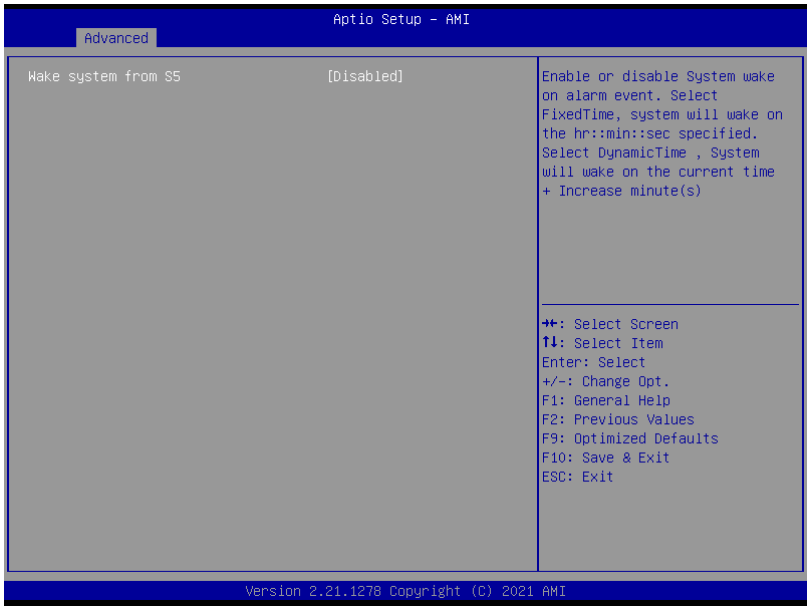

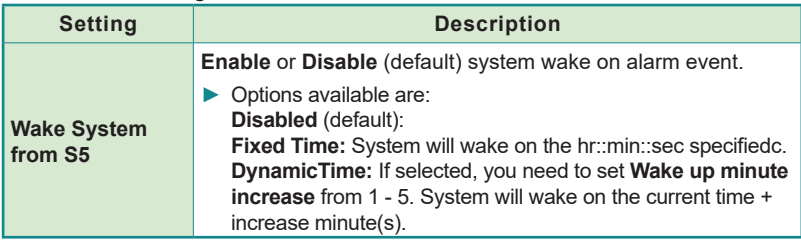

## <span id="page-89-0"></span>**5.2.7. AMI Graphic Outut protocol policy**

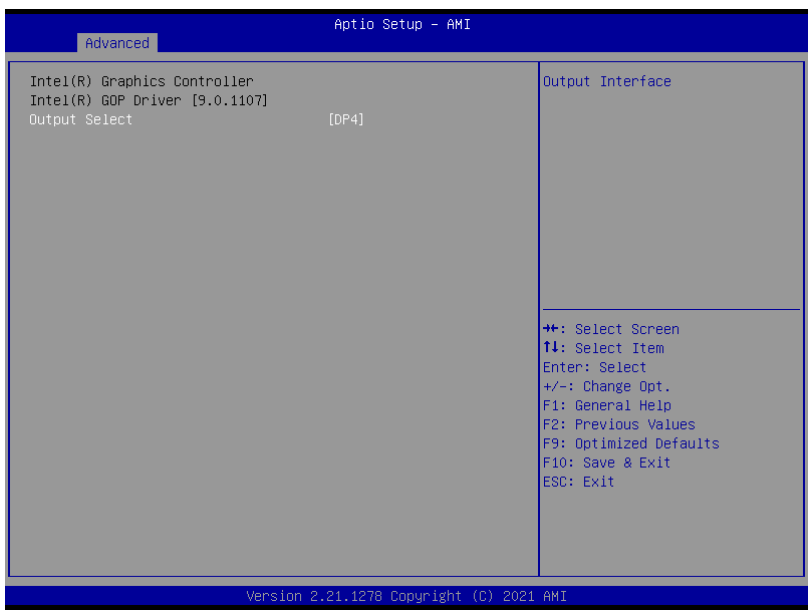

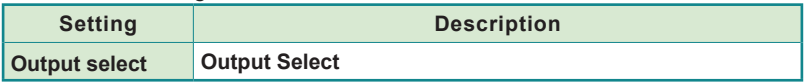

# <span id="page-90-0"></span>**5.2.8. PCI Sybsystem Settings**

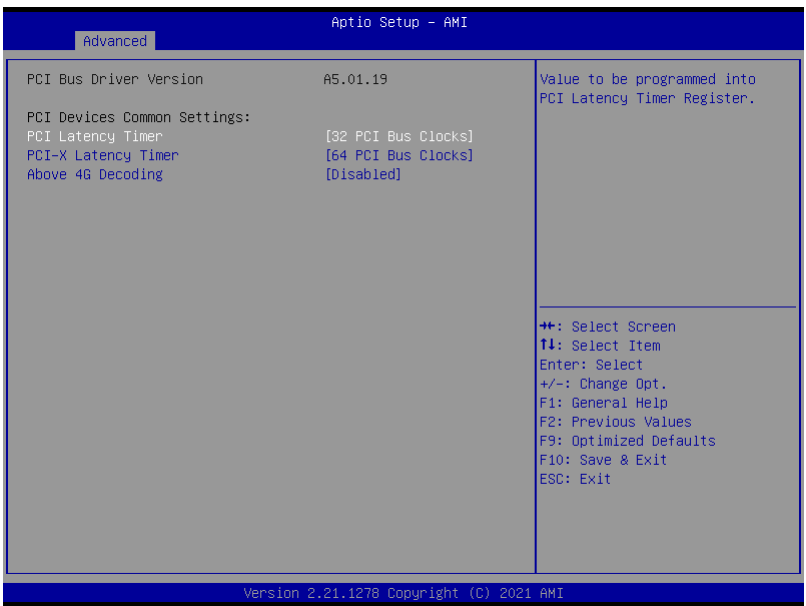

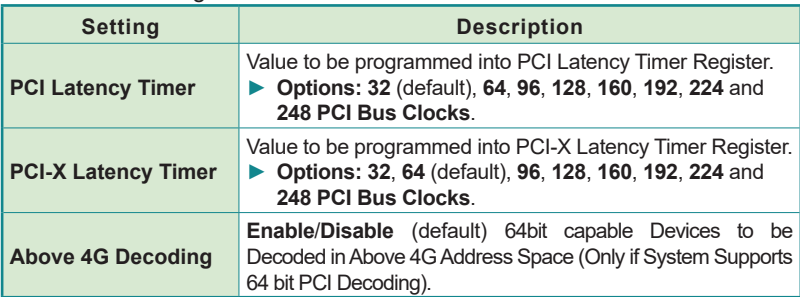

## <span id="page-91-0"></span>**5.2.9. USB Configuration**

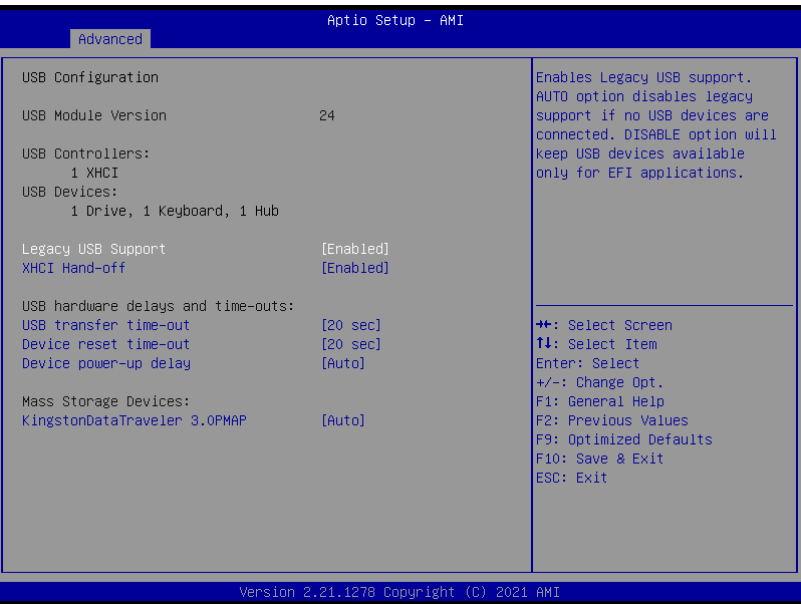

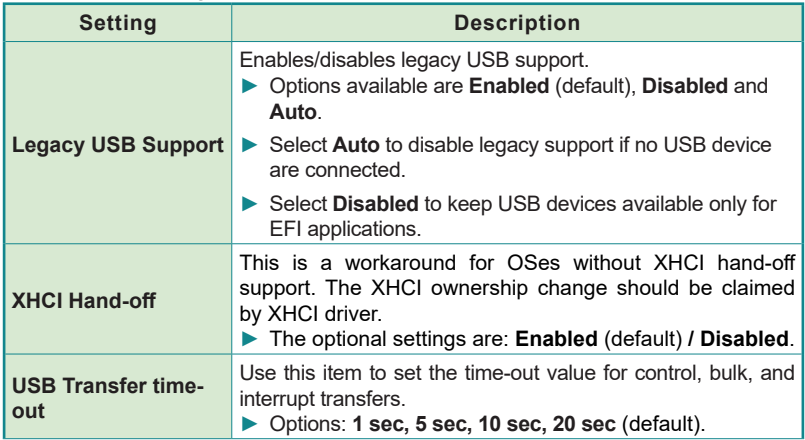

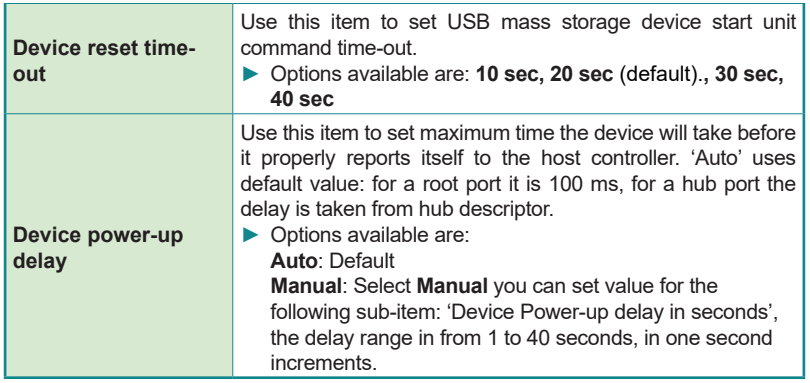

## <span id="page-93-0"></span>**5.2.10. CSM Configuration**

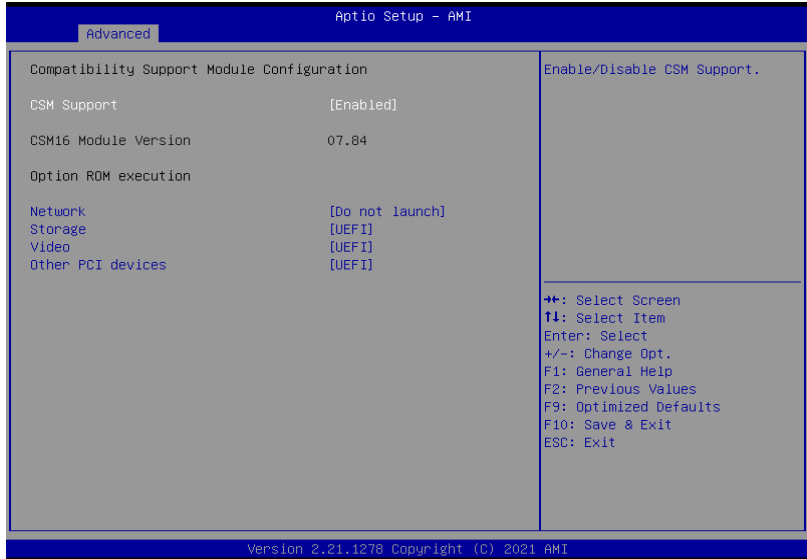

## The features settings are:

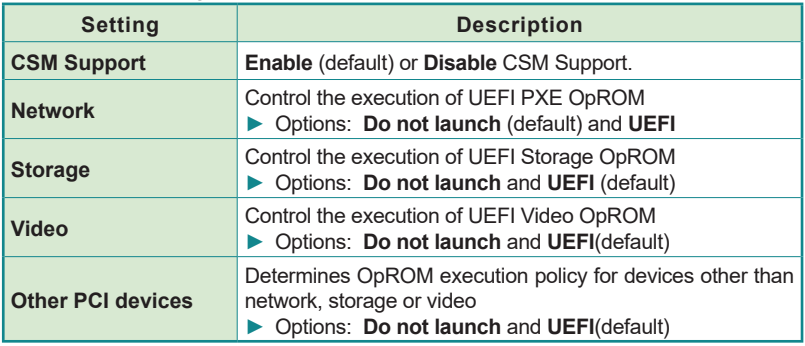

Note: Legacy video can not be displayed in UEFI mode.

#### <span id="page-94-0"></span>**5.2.11. NVMe Configuration**

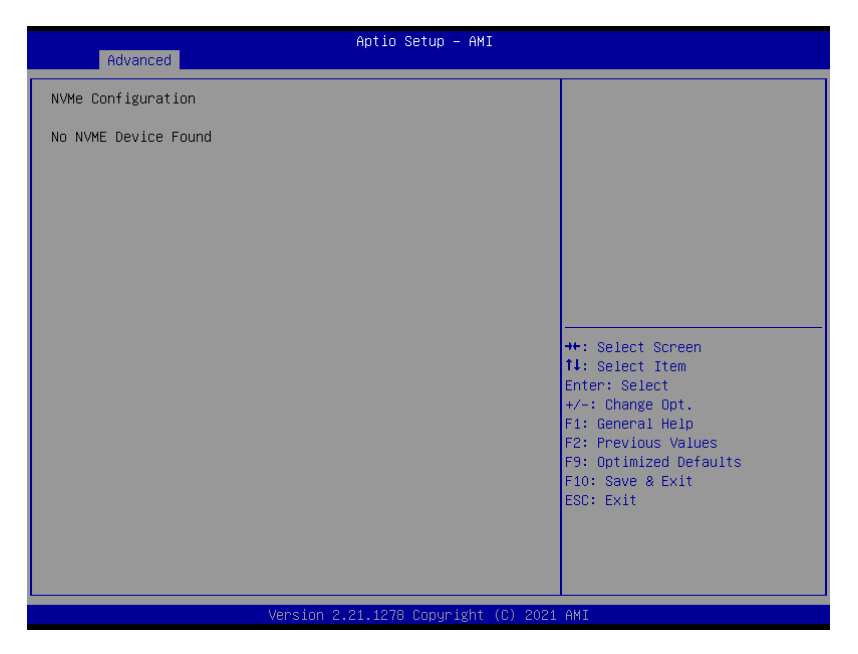

Access this submenu to view the NVMe controller and driver information.

#### BIOS

## <span id="page-95-0"></span>**5.3. Chipset**

The **Chipset** menu controls the system's chipset.

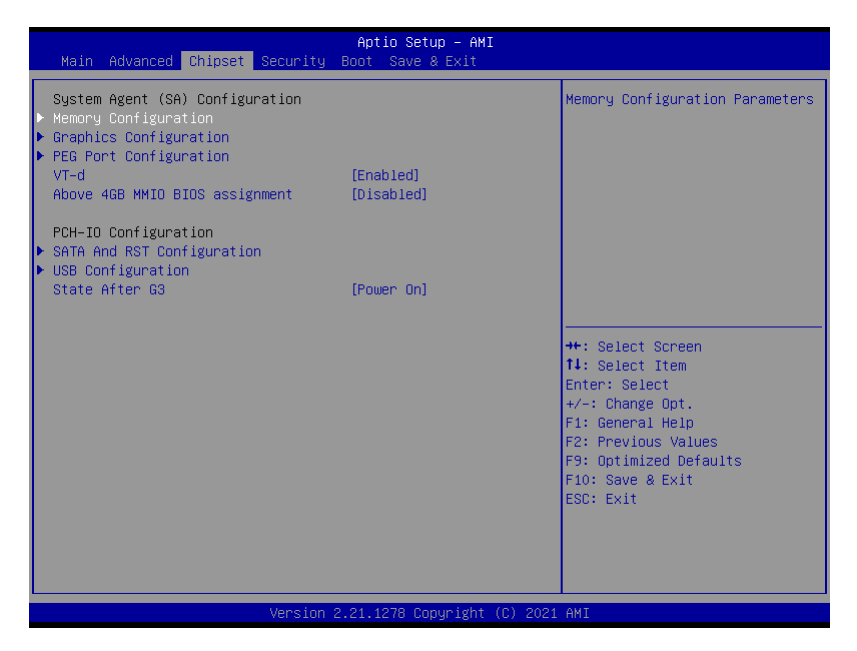

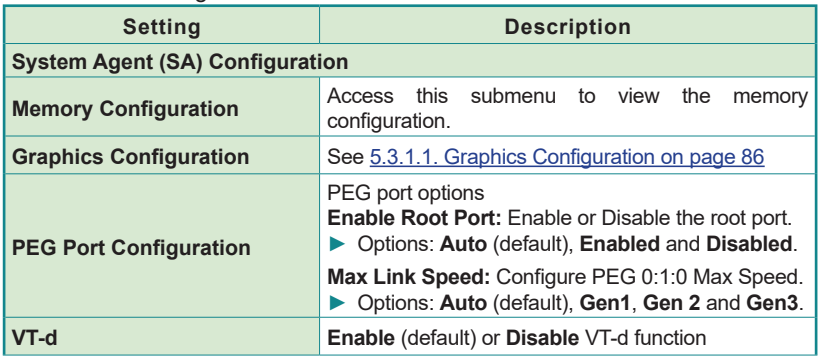

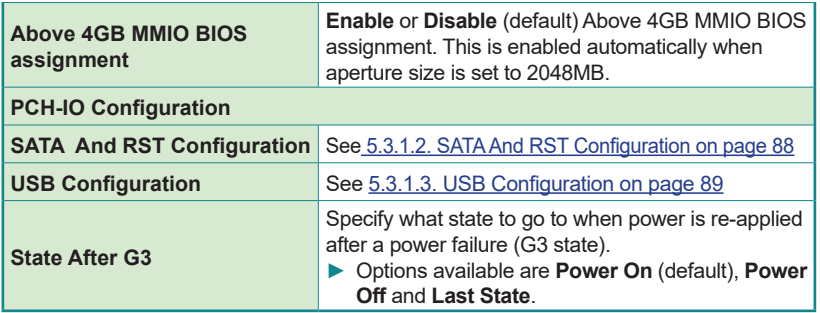

# <span id="page-97-0"></span>**5.3.1.1. Graphics Configuration**

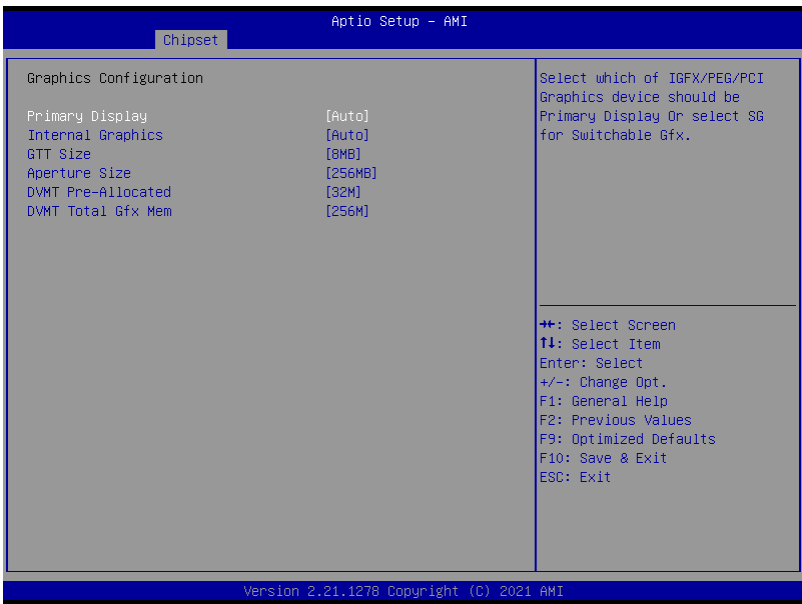

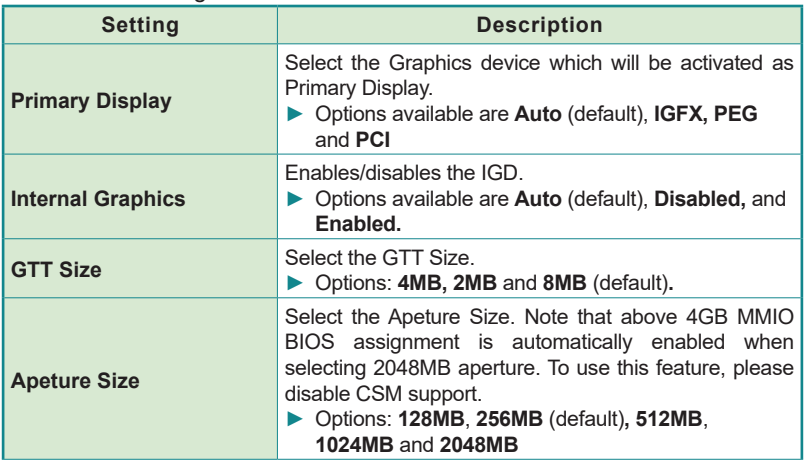

## BIOS

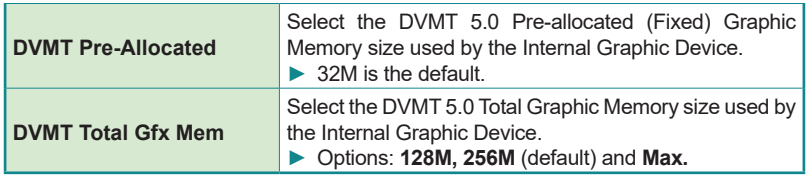

## <span id="page-99-0"></span>**5.3.1.2. SATA And RST Configuration**

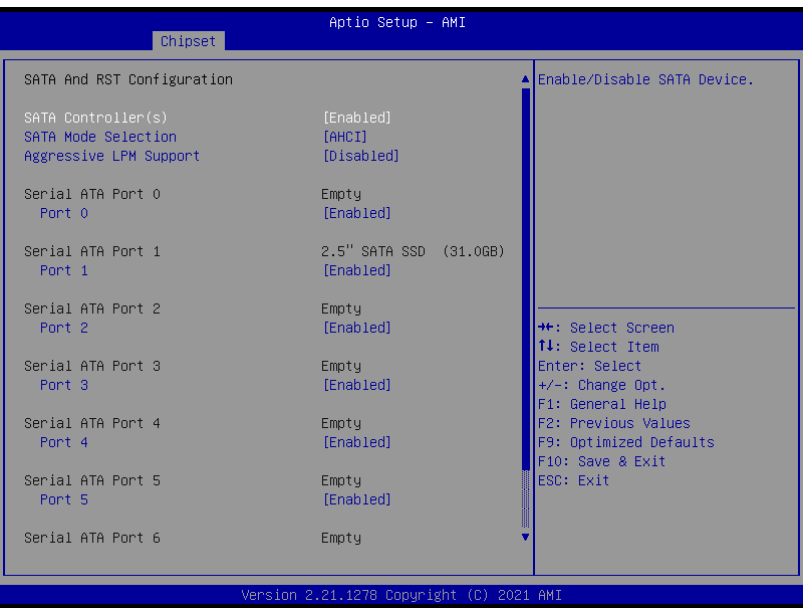

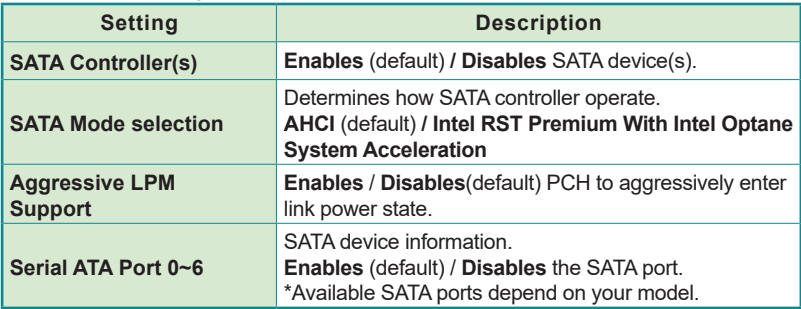

# <span id="page-100-0"></span>**5.3.1.3. USB Configuration**

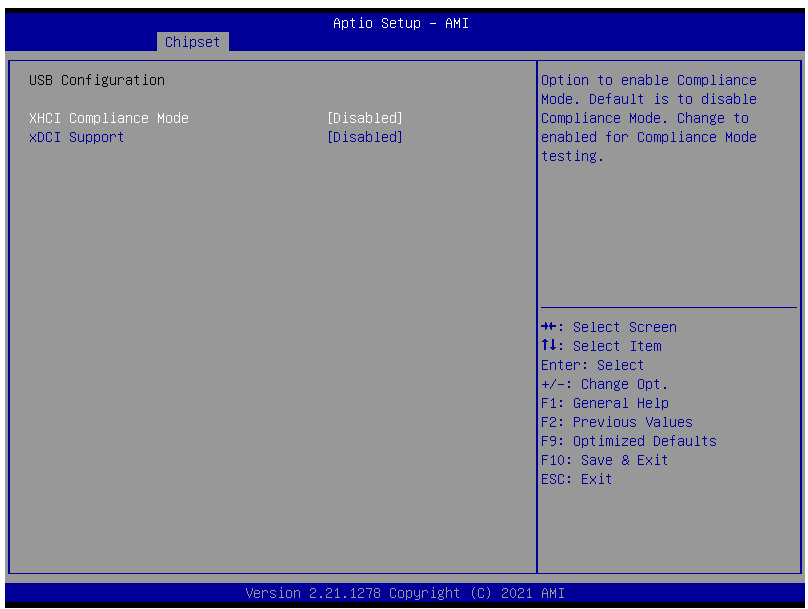

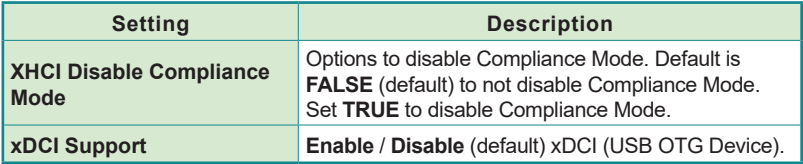

## **BIOS**

# <span id="page-101-0"></span>**5.4. Security**

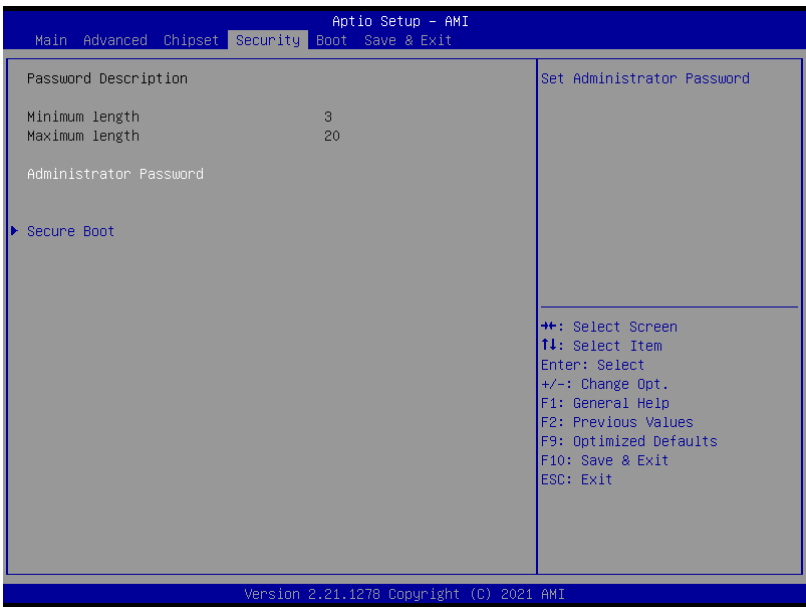

<u> The Communication of the Communication of the Communication of the Communication of the Communication of the Co</u>

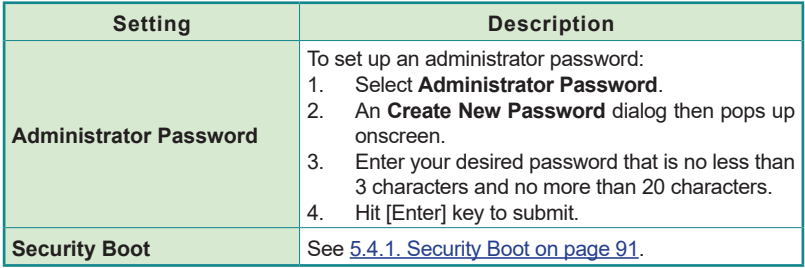

# <span id="page-102-0"></span>**5.4.1. Security Boot**

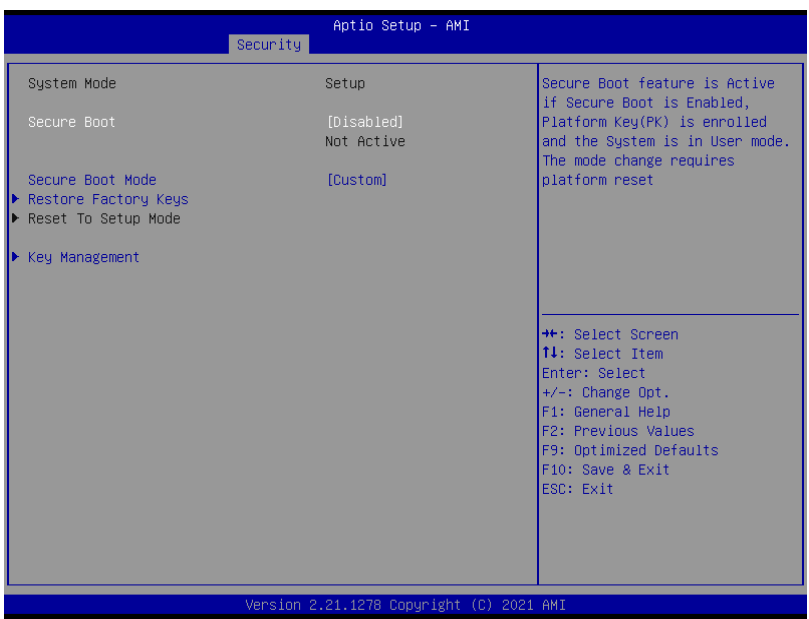

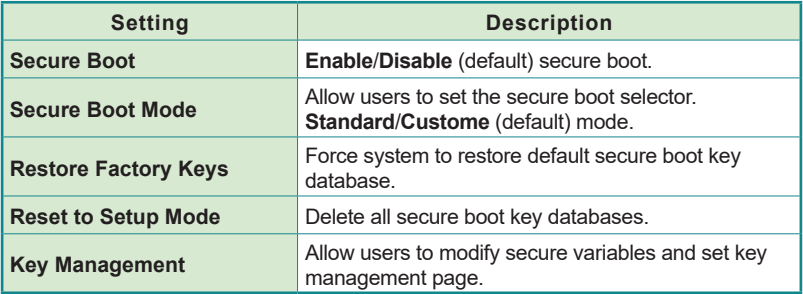

## BIOS

## <span id="page-103-0"></span>**5.5. Boot**

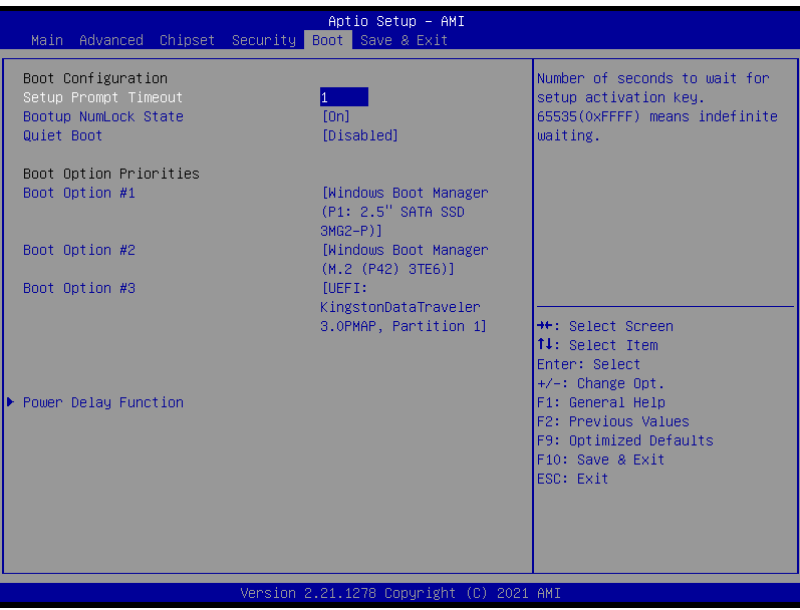

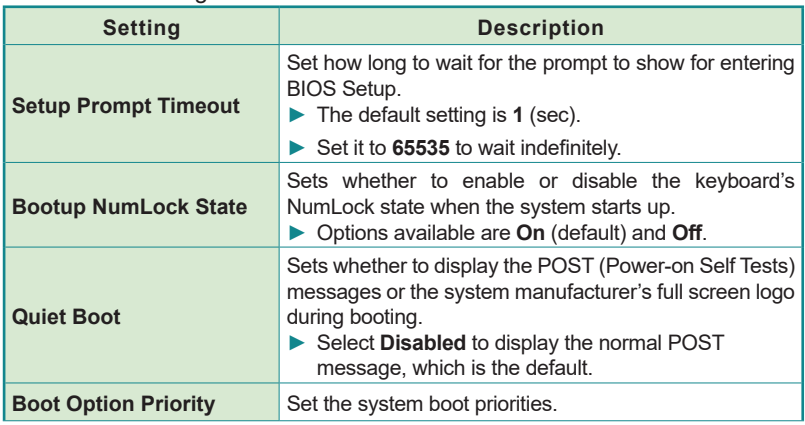

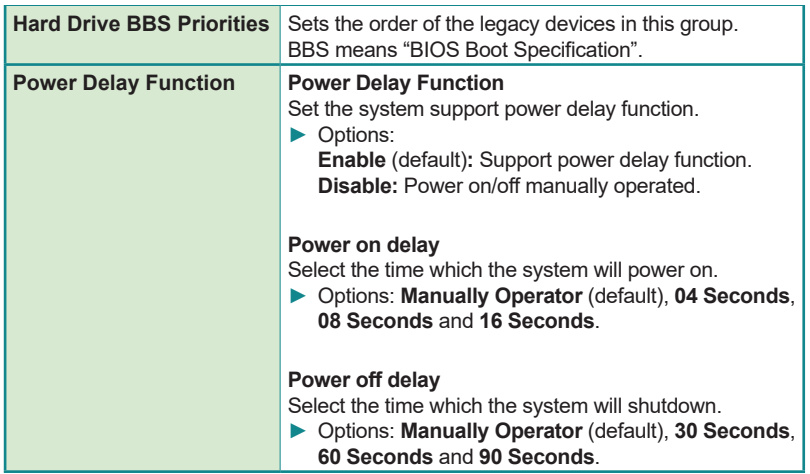

# <span id="page-105-0"></span>**5.6. Save & Exit**

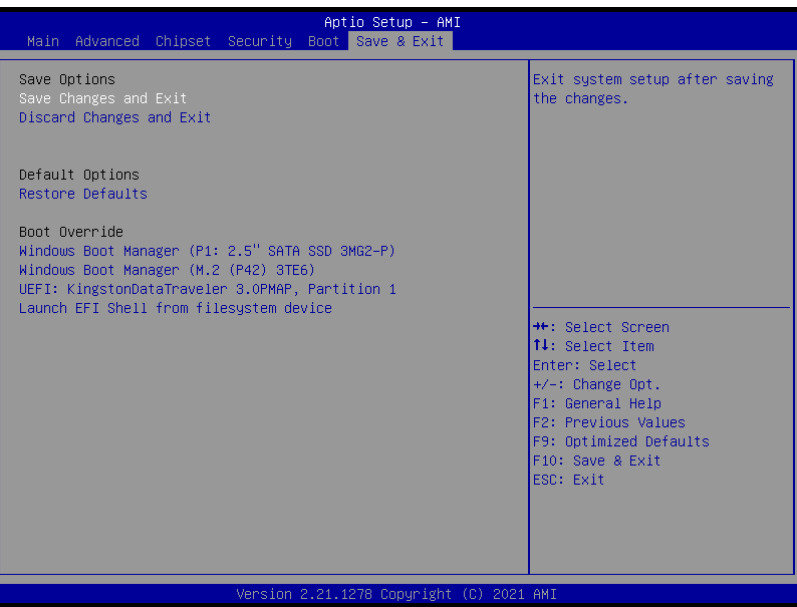

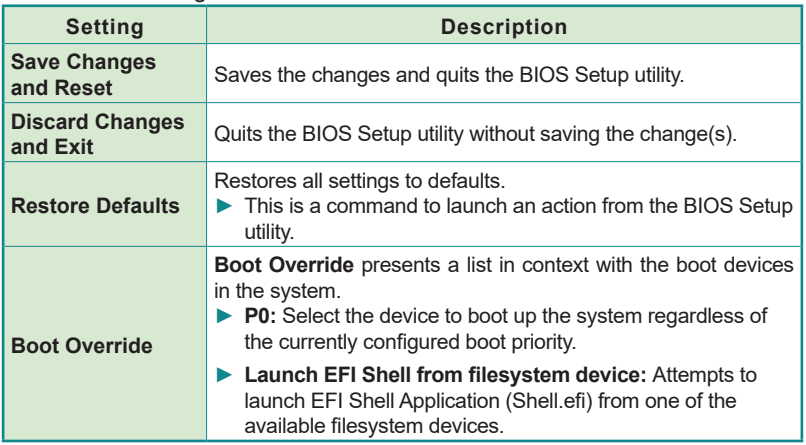

Appendices

# **Appendices**

**Appendices** 

## **A: Digital I/O Setting**

Digital I/O can read from or write to a line or an entire digital port, which is a collection of lines. This mechanism helps users achieve various applications such as industrial automation, customized circuit, and laboratory testing. Take the source code below that is written in C for the digital I/O application example.

#### **Sample Codes:**

```
/*-----------------------------------------------------------------------
---*#include <math.h>
#include <stdio.h>
#include <dos.h>
int sioIndex = 0x2E;
int sioData = 0x2F;
int main(void)
{
       int iData;
       SioGPIOMode(0xFF00);
       delay(2000); 
       SioGPIOData(0x5500);
       delay(2000);
    iData = SioGPIOStatus();
    printf(" Input : %2x \n",iData);
    delay(2000);
        SioGPIOData(0xAA00);
       delay(2000);
    iData = SioGPIOStatus();
   printf(" Input : %2x \n", iData);
    delay(2000);
      return 0;
}
void SioGPIOMode(int iMode)
{
       int iTemp;
    outportb(sioIndex,0x87); /* Enable 
Super I/O */
    outportb(sioIndex,0x87);
    outportb(sioIndex,0x07); /* Select
```
```
logic device – GPIO */
   outportb(sioData, 0x06);
   outportb(sioIndex,0x30); /* Enable 
GPIO */
   outportb(sioData, 0x01);
      iTemp = iMode & 0x00FF;
   outportb(sioIndex,0xA0); /* GPIO 
50~57 - Output Enable */
    outportb(sioData,iTemp);
      iTemp = (iMode & 0xFF00) >> 8;
    outportb(sioIndex,0xF0); /* GPIO 
00~07 - Output Enable */
  outportb(sioData, iTemp);
      outportb(sioIndex,0xAA); /* Disable 
Super I/O */
}
void SioGPIOData(int iData)
{
      int iTemp;
   outportb(sioIndex,0x87); /* Enable 
Super I/O */
   outportb(sioIndex,0x87);
    outportb(sioIndex,0x07); /* Select 
logic device – GPIO */
    outportb(sioData, 0x06);
      iTemp = iData & 0x00FF; outportb(sioIndex,0xA1); /* GPIO 
50~57 - Output Data */
  outportb(sioData, iTemp);
      iTemp = (iData & OxFF00) >> 8; outportb(sioIndex,0xF1); /* GPIO 
00~07 - Output Data */
   outportb(sioData,iTemp);
      outportb(sioIndex,0xAA); /* Disable 
Super I/O */
}
int SioGPIOStatus()
{
      int iStatus;
      int iTemp;
```
## **Appendices**

```
 outportb(sioIndex,0x87); /* Enable 
Super I/O */
   outportb(sioIndex,0x87);
  outportb(sioIndex,0x07); / Select
logic device – GPIO */
   outportb(sioData, 0x06);
      outportb(sioIndex,0xA2); /* GPIO 
50~57 - Status */
   iTemp = inportb(sioData);
     outportb(sioIndex,0xF2); /* GPIO 
00~07 - Status */
   iStatus = inportb(sioData);
      outportb(sioIndex,0xAA); /* Disable 
Super I/O * /iStatus = (iStatus << 8) + iTemp;
      return iStatus;
```
}

## **B: Watchdog Timer (WDT) Setting**

WDT is widely used for industry application to monitor the activity of CPU. Application software depends on its requirement to trigger WDT with adequate timer setting. Before WDT time out, the functional normal system will reload the WDT. The WDT never time out for a normal system. The WDT will not be reloaded by an abnormal system, then WDT will time out and auto-reset the system to avoid abnormal operation.

This computer supports 255 levels watchdog timer by software programming I/O ports.

Below is an assembly program example to disable and load WDT.

## **Sample Codes:**

```
/*-----------------------------------------------------------------------
---*/
#include <math.h>
#include <stdio.h>
#include <dos.h>
int sioIndex = 0x4E; \qquad \qquad /* or 0x2E */
int sioData = 0x4F; \qquad \qquad /* or 0x2F */
int main(void)
{
        int iCount;
        printf("WDT Times ( 1 \sim 255 ) : \langle 0" \rangle;
        scanf("%d",&iCount);
        printf("\n");
        SioWDTStart(iCount);
        while(1)
        {
                 iCount = SioWDTCount();
                 printf("\r Counts : %d ",iCount);
                 sleep(1);
        }
       return 0;
}
void SioWDTStart(int iCount)
{
        outportb(sioIndex, 0x87); /* Enable 
Super I/O \times/
```
## **Appendices**

```
outportb(sioIndex, 0x87);
   outportb(sioIndex, 0x07); /* Select 
logic device – WDT */
   outportb(sioData, 0x07);
   outportb(sioIndex, 0x30); /* Enable 
WDT */
   outportb(sioData, 0x01);
      outportb(sioIndex, 0xFA); /* Enable 
WDTRST# Output */
      outportb(sioData, 0x01); 
   outportb(sioIndex, 0xF6); /* Set WDT 
Timeout value */
   outportb(sioData, iCount);
   outportb(sioIndex, 0xF5); /* Set 
Configure and Enable WDT timer, Start countdown */
   outportb(sioData, 0x32);
      outportb(sioIndex, 0xAA); /* Disable 
Super I/O */
}
void SioWDTStop(void)
{
      outportb(sioIndex, 0x87); /* Enable 
Super I/O */
      outportb(sioIndex, 0x87);
   outportb(sioIndex, 0x07); /* Select 
logic device – WDT */
   outportb(sioData, 0x07);
      outportb(sioIndex, 0xF5); /* Disable 
WDT timer, stop countdown */
      outportb(sioData, 0x12);
      outportb(sioIndex, 0xAA); /* Disable 
Super I/O */
}
void SioWDTClear(int iCount)
{
      outportb(sioIndex, 0x87); /* Enable 
Super I/O */
      outportb(sioIndex, 0x87);
   outportb(sioIndex, 0x07); /* Select
```

```
logic device – WDT */
   outportb(sioData, 0x07);
      outportb(sioIndex, 0xF6); /* Reset WDT 
Timeout Value */
      outportb(sioData, iCount);
      outportb(sioIndex, 0xAA); /* Disable 
Super I/O */
}
int SioWDTCount(void)
{
   int iData;
      outportb(sioIndex, 0x87); /* Enable 
Super I/O */
      outportb(sioIndex, 0x87);
  outportb(sioIndex, 0x07); / Select
logic device – WDT */
   outportb(sioData, 0x07);
   outportb(sioIndex, 0xF6); /* Get count 
of timer */
   iData = inportb(sioData);
   outportb(sioIndex, 0xAA); /* Disable 
Super I/O */
   return iData;
}
```